Dell Vostro 2421 מדריך למשתמש

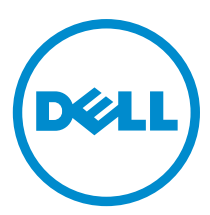

רגם תקינה: P37G<br>סוג תקינה: P37G001

# תוכן עניינים

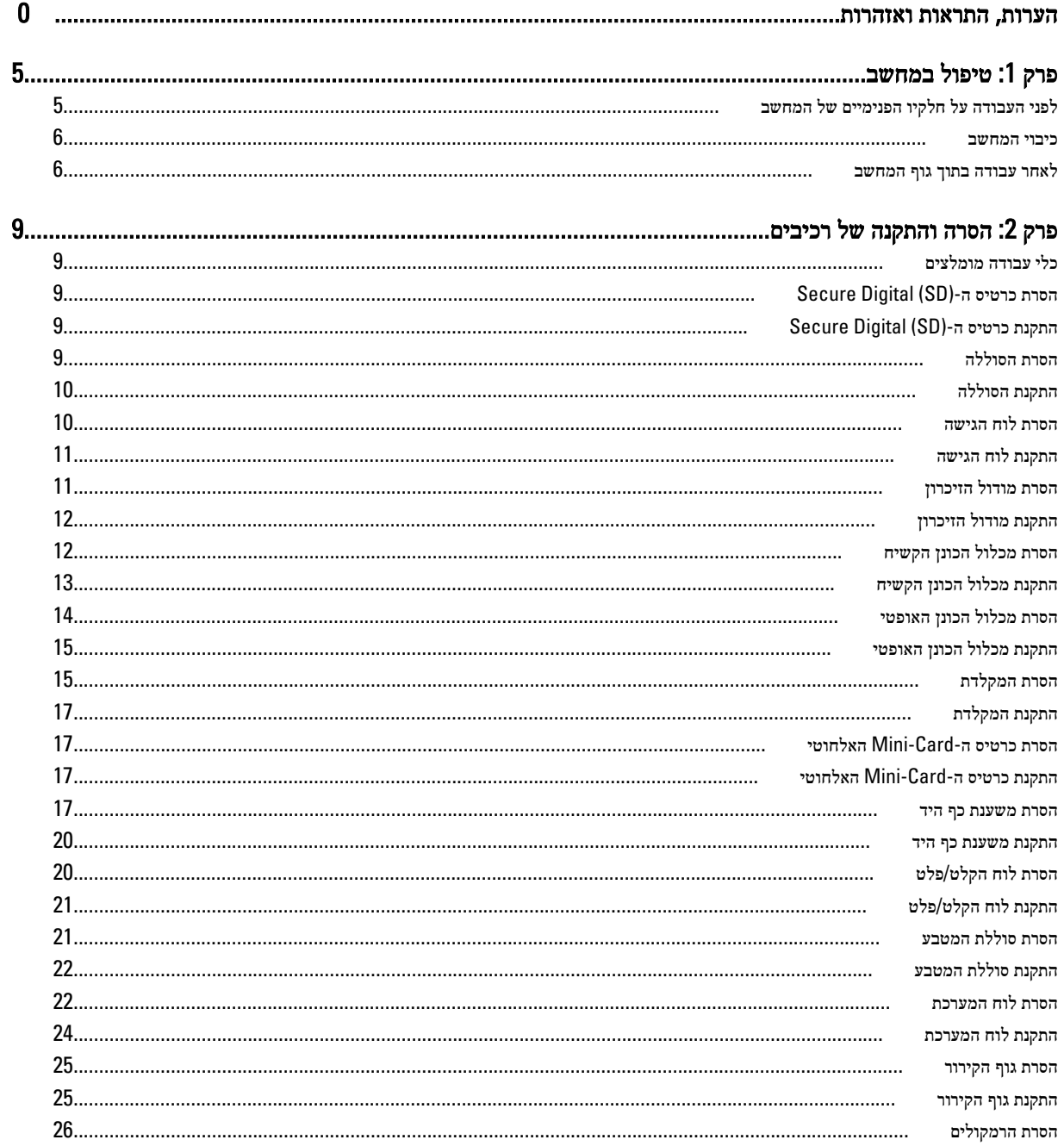

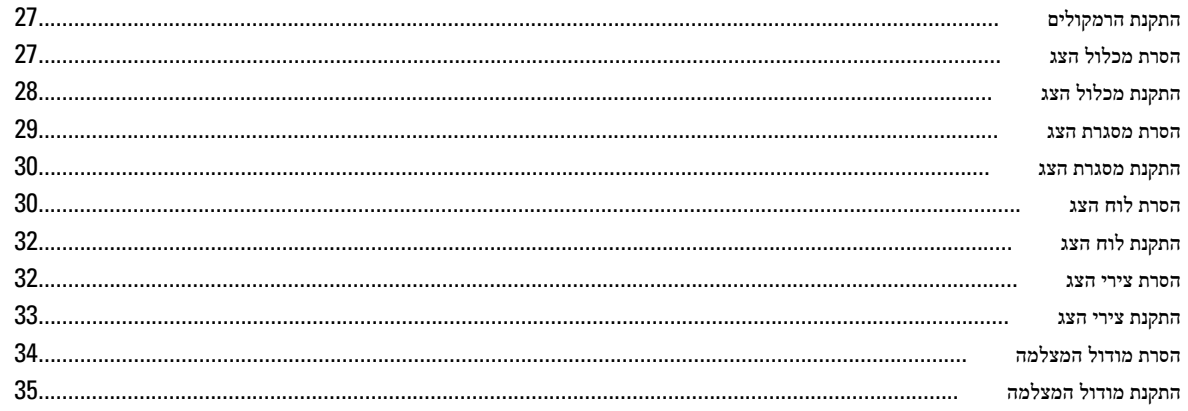

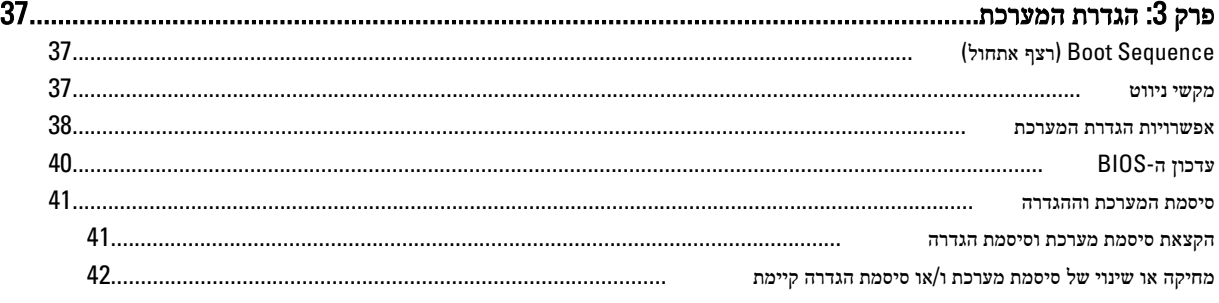

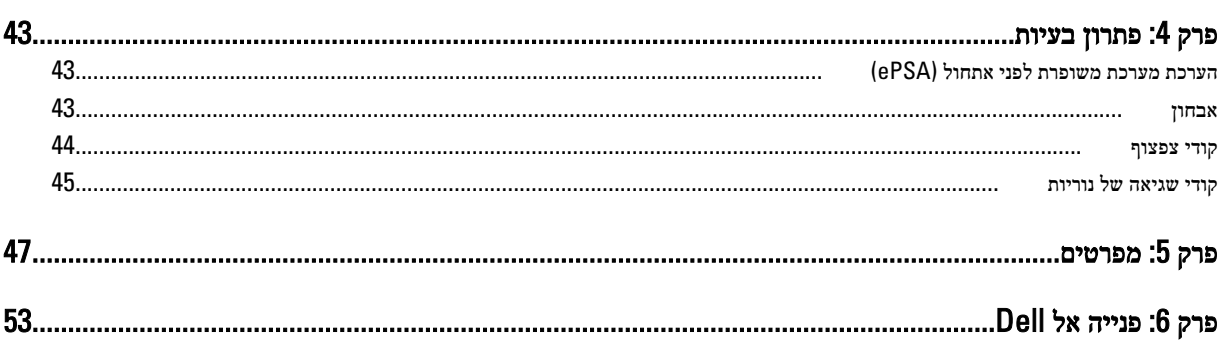

# טיפול במחשב

### לפני העבודה על חלקיו הפנימיים של המחשב

<span id="page-4-0"></span>פעל לפי הנחיות הבטיחות הבאות כדי לסייע בהגנה על המחשב מפני נזק אפשרי וכדי לסייע בהבטחת בטיחותך האישית. אלא אם צוין אחרת, כל הליך מניח שמתקיימים התנאים הבאים:

- ביצעת את הפעולות המפורטות בסעיף 'עבודה בתוך גוף המחשב'.
	- קראת את הוראות הבטיחות המצורפות למחשב.
- רכיב ניתן להחלפה או אם נרכש בנפרד להתקנה על-ידי ביצוע הליך ההסרה בסדר הפוך.

#### אזהרה :

לפני העבודה על חלקיו הפנימיים של המחשב, קרא את הוראות הבטיחות שנלוות למחשב. לקבלת מידע נוסף על נוהלי הבטיחות המומלצים, עיין ב- . www.dell.com/regulatory\_compliance באתר Regulatory Compliance Homepage

#### התראה :

ישנם תיקונים רבים שרק טכנאי שירות מוסמך יכול לבצע. עליך לבצע פתרון בעיות ותיקונים פשוטים בלבד כפי שמתיר תיעוד המוצר, או בהתאם להנחיות של השירות המקוון או השירות הטלפוני ושל צוות התמיכה. האחריות אינה מכסה נזק שייגרם עקב טיפול שאינו מאושר על-ידי Dell . קרא את הוראות הבטיחות המפורטות שצורפו למוצר ופעל על-פיהן.

#### התראה :

כדי למנוע פריקה אלקטרוסטטית, פרוק מעצמך חשמל סטטי באמצעות רצועת הארקה לפרק היד או נגיעה במשטח מתכת לא צבוע, כגון מחבר בגב המחשב.

#### התראה :

טפל ברכיבים ובכרטיסים בזהירות. אל תיגע ברכיבים או במגעים בכרטיס. החזק כרטיס בשוליו או בתושבת ההרכבה ממתכת. יש לאחוז ברכיבים כגון מעבד בקצוות ולא בפינים.

### התראה :

בעת ניתוק כבל, יש למשוך את המחבר או את לשונית המשיכה שלו ולא את הכבל עצמו. כבלים מסוימים מצוידים במחברים עם לשוניות נעילה; בעת ניתוק כבל מסוג זה, לחץ על לשוניות הנעילה לפני ניתוק הכבל. בעת הפרדת מחברים, החזק אותם ישר כדי למנוע כיפוף של הפינים שלהם. נוסף על כך, לפני חיבור כבל, ודא ששני המחברים מכוונים ומיושרים כהלכה.

#### הערה :

צבעי המחשב ורכיבים מסוימים עשויים להיראות שונה מכפי שהם מופיעים במסמך זה.

כדי למנוע נזק למחשב, בצע את השלבים הבאים לפני תחילת העבודה בתוך גוף המחשב.

- 1. ודא שמשטח העבודה שטוח ונקי כדי למנוע שריטות על כיסוי המחשב.
	- 2. כבה את המחשב) ראה כיבוי [המחשב](#page-5-0).(

3. אם המחשב מחובר להתקן עגינה (מעוגן), כגון בסיס מדיה אופציונלי או סוללה, נתק אותו מהתקן העגינה.

#### התראה :

#### כדי לנתק כבל רשת, תחילה נתק את הכבל מהמחשב ולאחר מכן נתק אותו מהתקן הרשת.

- 4. נתק את כל כבלי הרשת מהמחשב.
- 5. נתק את המחשב ואת כל ההתקנים המחוברים משקעי החשמל שלהם.
	- 6. סגור את התצוגה והפוך את המחשב על משטח עבודה שטוח.

#### הערה :

למניעת נזק ללוח המערכת, עליך להוציא את הסוללה הראשית לפני הטיפול במחשב.

7. הסר את הסוללה הראשית.

- 8. הפוך את המחשב עם הצד העליון כלפי מעלה.
	- 9. פתח את הצג.
- 10. לחץ על לחצן ההפעלה כדי להאריק את לוח המערכת.

### התראה:  $\bigwedge$

כדי למנוע התחשמלות, נתק תמיד את המחשב משקע החשמל לפני פתיחת התצוגה.

### התראה:  $\bigwedge$

<span id="page-5-0"></span>לפני נגיעה ברכיבים בתוך המחשב, הארק את עצמך על-ידי נגיעה במשטח מתכת לא צבוע, כגון המתכת על גב המחשב. במהלך העבודה, גע מדי פעם במשטח מתכת לא צבוע כדי לפרוק חשמל סטטי, העלול לפגוע ברכיבים פנימיים.

11. הוצא את כל כרטיסי ExpressCards או Cards Smart המותקנים מהחריצים שלהם.

#### כיבוי המחשב

#### התראה :

כדי להימנע מאובדן נתונים, שמור וסגור את כל הקבצים הפתוחים וצא מכל התוכניות הפתוחות לפני כיבוי המחשב.

- 1. כבה את מערכת ההפעלה:
	- $-Windowns-8-2$
- \* שימוש במכשיר מגע:
- .a .)הגדרות) Settings ובחר Charms החלק פנימה מהקצה הימני של המסך כדי לפתוח את תפריט
	- ראז בחר כיבוי) ו $\bigcup$  בחר בחר בחר Shut down (כיבוי).
		- \* שימוש בעכבר:
	- .a .)הגדרות) Settings הצבע על הפינה הימנית-עליונה של המסך ולחץ על
		- ובחר  $\bigcup$  לחץ על Shut down (כיבוי). .b
			- Windows  $7:-$  =  $-$
			- 1. . התחל) Start לחץ על
			- 2. .(כיבוי) Down Shut לחץ על

או

- 1. . <sup>12</sup>. התחל) Start לחץ על
- 2. .(כיבוי) Shut Down התחלה) כמוצג להלן ולאמר מכן לחץ על) Start לחץ על החץ בפינה הימנית-תחתונה של תפריט

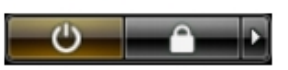

2. ודא שהמחשב וכל ההתקנים המחוברים כבויים. אם המחשב וההתקנים המחוברים לא נכבו באופן אוטומטי כאשר כיבית את מערכת ההפעלה, לחץ והחזק את לחצן ההפעלה במשך כ -4 שניות כדי לכבות אותם.

### לאחר עבודה בתוך גוף המחשב

לאחר השלמת הליכי החלפה, הקפד לחבר התקנים חיצוניים, כרטיסים וכבלים לפני הפעלת המחשב.

התראה :

כדי שלא לגרום נזק למחשב, השתמש אך ורק בסוללה שנועדה לשימוש במחשב מסוים זה של Dell . אין להשתמש בסוללות המיועדות למחשביDell אחרים.

- 1. חבר את כל ההתקנים החיצוניים, כגון משכפל יציאות, סוללת slice או בסיס מדיה, והחזר למקומם את כל הכרטיסים, כגון .ExpressCard
	- 2. חבר למחשב את כבלי הטלפון או הרשת.

# התראה:  $\triangle$

כדי לחבר כבל רשת, תחילה חבר את הכבל להתקן הרשת ולאחר מכן למחשב.

- החזר את הסוללה למקומה.  $3$
- 4. חבר את המחשב ואת כל ההתקנים המחוברים לשקעי החשמל שלהם.
	- 5. הפעל את המחשב.

# הסרה והתקנה של רכיבים

<span id="page-8-0"></span>סעיף זה מספק מידע מפורט אודות אופן ההסרה וההתקנה של הרכיבים במחשב.

### כלי עבודה מומלצים

כדי לבצע את ההליכים המתוארים במסמך זה, ייתכן שתזדקק לכלים הבאים:

- מברג שטוח קטן
	- מברג פיליפס
- להב חיתוך קטן מפלסטיק

# (SD (Digital Secure-הסרת כרטיס ה

- 1. בצע את הפעולות המפורטות בסעיף לפני העבודה על חלקיו הפנימיים של המחשב.
	- 2. לחץ על כרטיס הזיכרון SD כדי לשחררו מהמחשב.

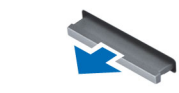

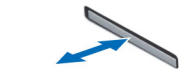

# (SD (Digital Secure-התקנת כרטיס ה

- 1. דחף את כרטיס הזיכרון אל תוך התא עד שיינעל במקומו בנקישה.
- 2. בצע את הפעולות המפורטות בסעיף לאחר העבודה על חלקיו הפנימיים של המחשב.

### הסרת הסוללה

- 1. בצע את הפעולות המפורטות בסעיף לפני העבודה על חלקיו הפנימיים של המחשב.
- 2. החלק את תפסי השחרור כלפי חוץ כדי לשחרר את נעילת הסוללה, והרם את הסוללה כדי להסירה מהמחשב.

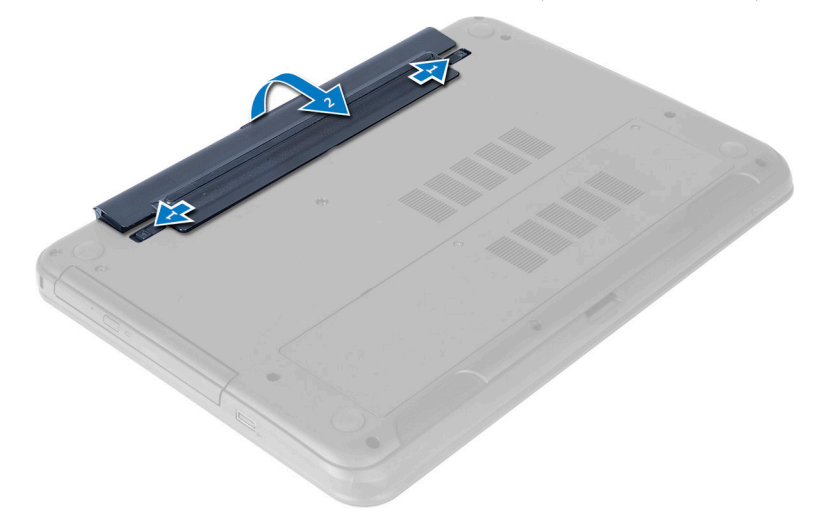

# התקנת הסוללה

- 1. החלק את הסוללה לחריץ שלה עד שהיא תיכנס למקומה בנקישה.
- 2. בצע את הפעולות המפורטות בסעיף לאחר העבודה על חלקיו הפנימיים של המחשב.

### הסרת לוח הגישה

- 1. בצע את הפעולות המפורטות בסעיף לפני העבודה על חלקיו הפנימיים של המחשב.
	- 2. הסר את הסוללה.
	- . שחרר את הבורג שמהדק את לוח הגישה והסר אותו מהמחשב.

<span id="page-9-0"></span>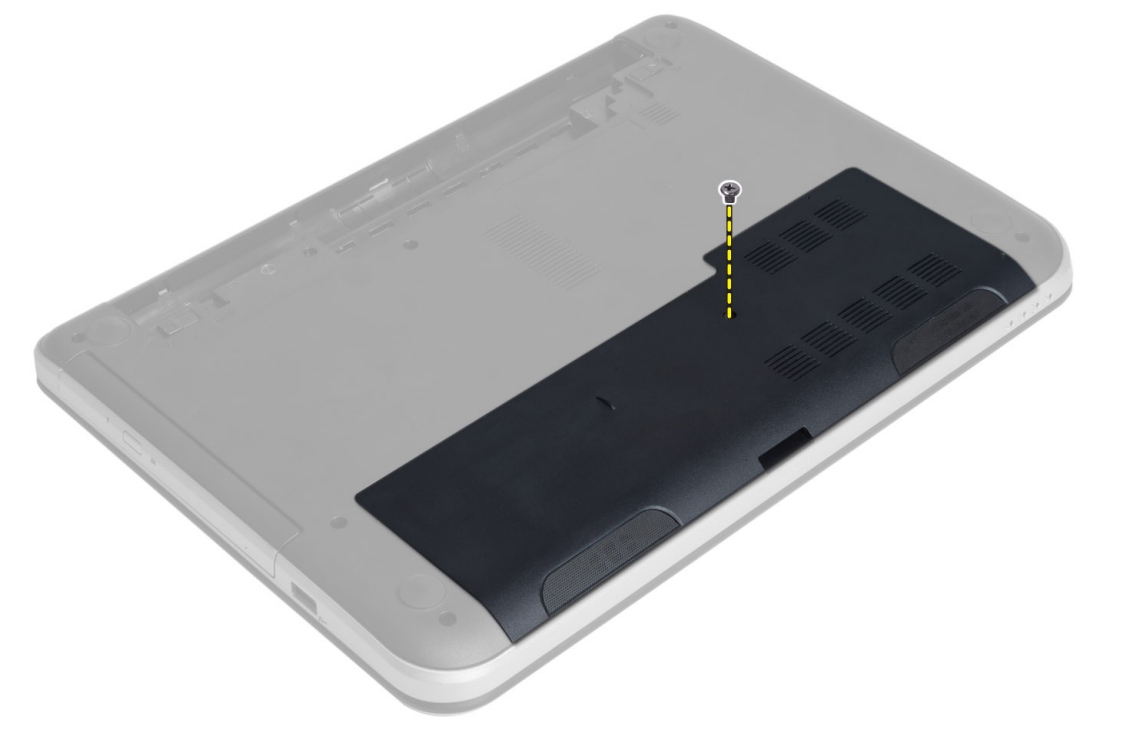

4. הרם את לוח הגישה

<span id="page-10-0"></span>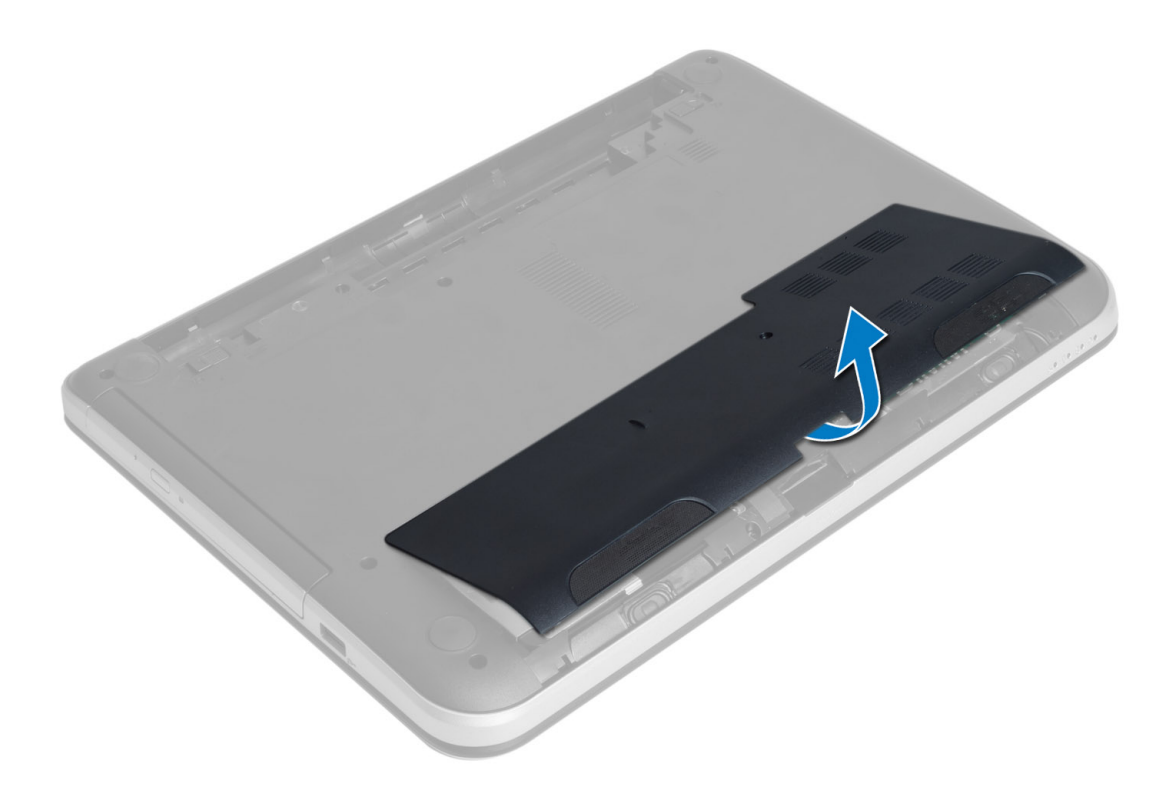

# התקנת לוח הגישה

- 1. החלק את לוח הגישה לתוך החריץ המיועד לו.
- 2. חזק את הבורג כדי להדק את לוח הגישה למחשב.
	- 3. התקן את הסוללה.
- 4. בצע את הפעולות המפורטות בסעיף לאחר העבודה על חלקיו הפנימיים של המחשב.

# הסרת מודול הזיכרון

- 1. בצע את הפעולות המפורטות בסעיף לפני העבודה על חלקיו הפנימיים של המחשב.
	- 2. הסר את:
	- a )הסוללה
	- b )לוח הגישה
- 3. שחרר את תפסי ההידוק ממודול הזיכרון עד שהמודול קופץ החוצה. הסר את מודול הזיכרון מהשקע שלו בלוח המערכת.

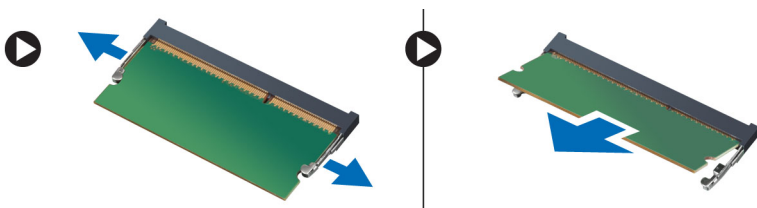

# התקנת מודול הזיכרון

- <span id="page-11-0"></span>1. הכנס את מודול הזיכרון לתוך שקע הזיכרון ולחץ עד שייכנס למקומו בנקישה.
	- 2. התקן את:
	- a) לוח הגישה
		- b )הסוללה
- בצע את הפעולות המפורטות בסעיף *לאחר העבודה על חלקיו הפנימיים של המחשב.*  $\mathbf{\mathbf{\mathit{3}}}$

# הסרת מכלול הכונן הקשיח

- 1. בצע את הפעולות המפורטות בסעיף לפני העבודה על חלקיו הפנימיים של המחשב.
	- 2. הסר את:
	- a )הסוללה
	- b )לוח הגישה
	- 3. הסר את הברגים המהדקים את מכלול הכונן הקשיח למחשב.

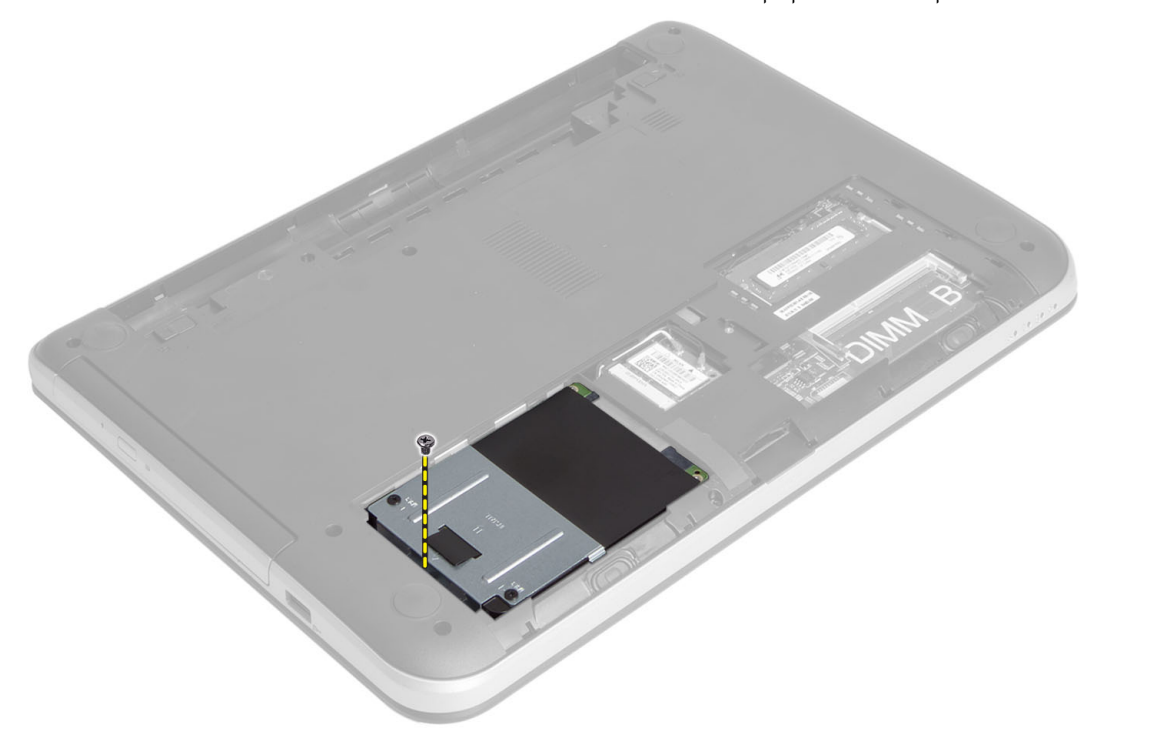

4. החלק את הכונן הקשיח בכיוון המוצג והרם את הלשונית כדי להסיר אותו מהמחשב.

<span id="page-12-0"></span>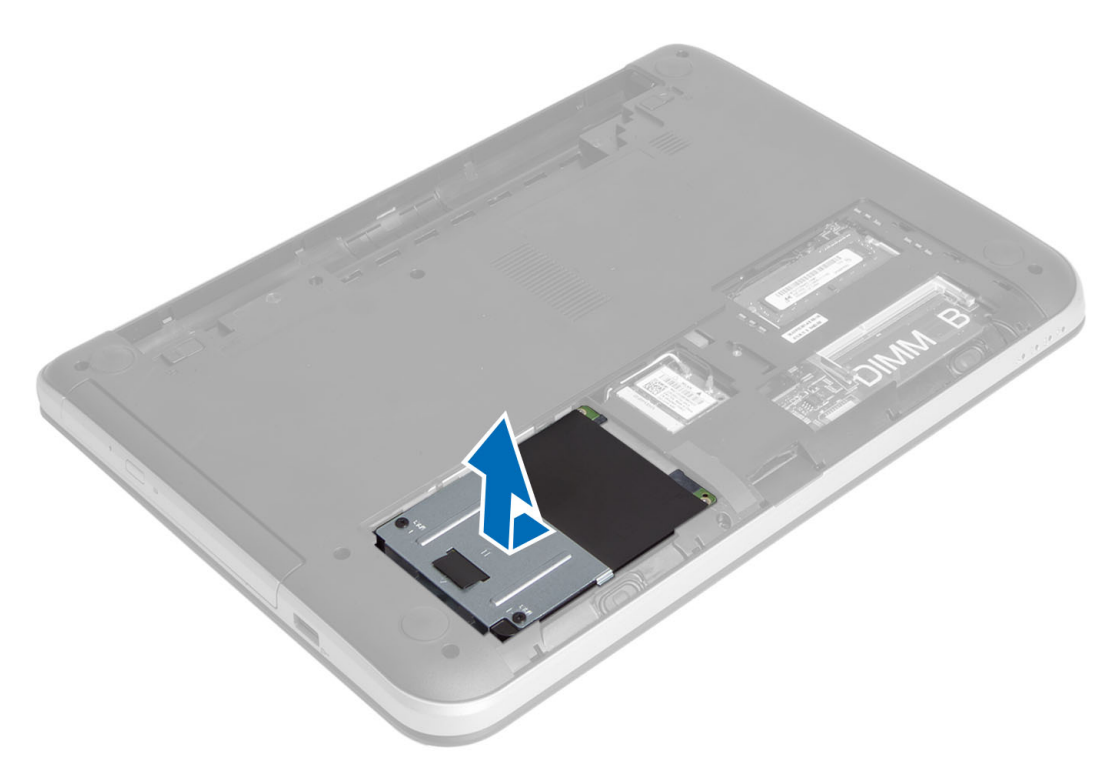

5. הסר את הבורג שמהדק את תיבת הכונן הקשיח לכונן הקשיח, והסר את התיבה.

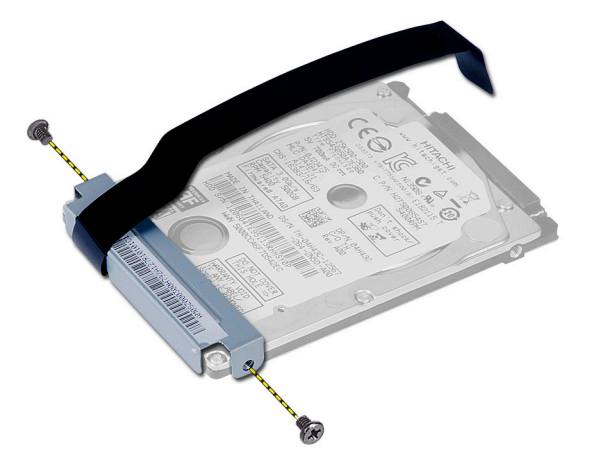

# התקנת מכלול הכונן הקשיח

- 1. החלק את מכלול הכונן הקשיח לתוך החריץ שלו במחשב.
- 2. חזק את הבורג כדי להדק את מכלול הכונן הקשיח למחשב.
	- 3. התקן את:
	- a) מודול זיכרון
	- b )לוח הגישה
		- c )הסוללה
- 4. בצע את הפעולות המפורטות בסעיף לאחר העבודה על חלקיו הפנימיים של המחשב.

# הסרת מכלול הכונן האופטי

- 1. בצע את הפעולות המפורטות בסעיף לפני העבודה על חלקיו הפנימיים של המחשב.
	- 2. הסר את הסוללה.
	- . הסר את הבורג שמהדק את הכונן האופטי והחלק אותו החוצה מתא הכונן.  $3$

<span id="page-13-0"></span>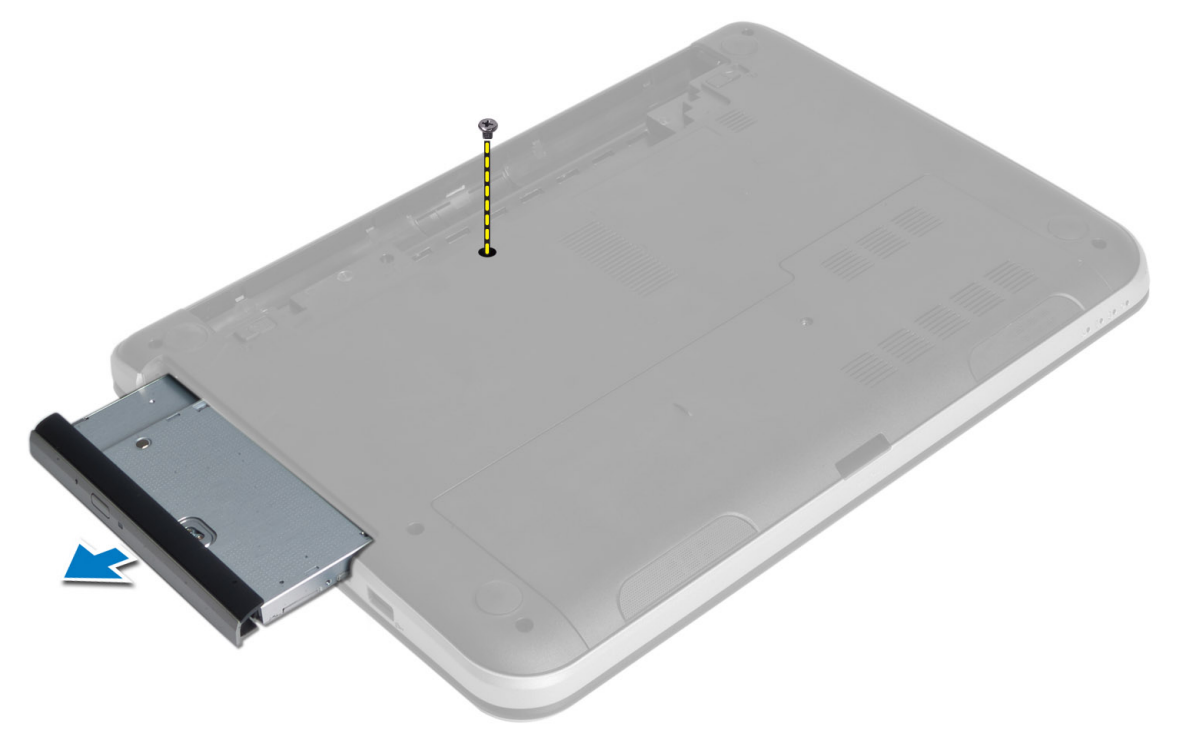

4. הסר את הברגים שמהדקים את תושבת הכונן האופטי אל מכלול הכונן האופטי.

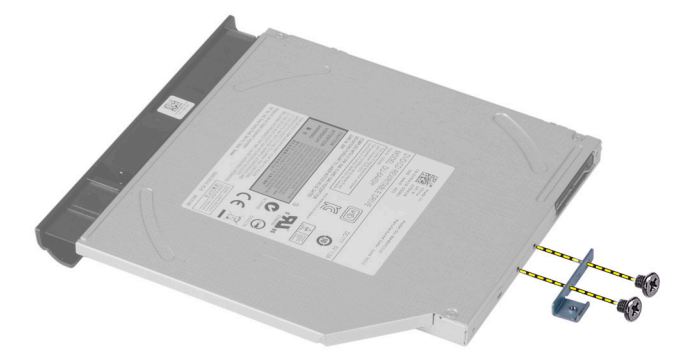

- הסר את תושבת הכונן האופטי ממכלול הכונן האופטי.  $5$
- . שחרר את מסגרת הכונן האופטי והסר אותה ממכלול הכונן האופטי.  ${\bf 6}$

### התקנת מכלול הכונן האופטי

- <span id="page-14-0"></span>1. הנח את המסגרת של הכונן האופטי על הכונן ולחץ עד שתיכנס למקומה בנקישה.
	- 2. הנח את תושבת הכונן האופטי על הכונן האופטי.
	- 3. חזק את הברגים שמחברים את התושבת למכלול הכונן האופטי.
		- 4. החלק את מכלול הכונן האופטי לתוך תא הכונן במחשב.
		- ה חזק את הבורג כדי להדק את מכלול הכונן האופטי למחשב.  ${\bf 5}$ 
			- 6. התקן את הסוללה.
- 7. בצע את הפעולות המפורטות בסעיף לאחר העבודה על חלקיו הפנימיים של המחשב.

# הסרת המקלדת

- 1. בצע את הפעולות המפורטות בסעיף לפני העבודה על חלקיו הפנימיים של המחשב.
	- 2. הסר את הסוללה.
	- 3. הסר את הברגים מגב המחשב.

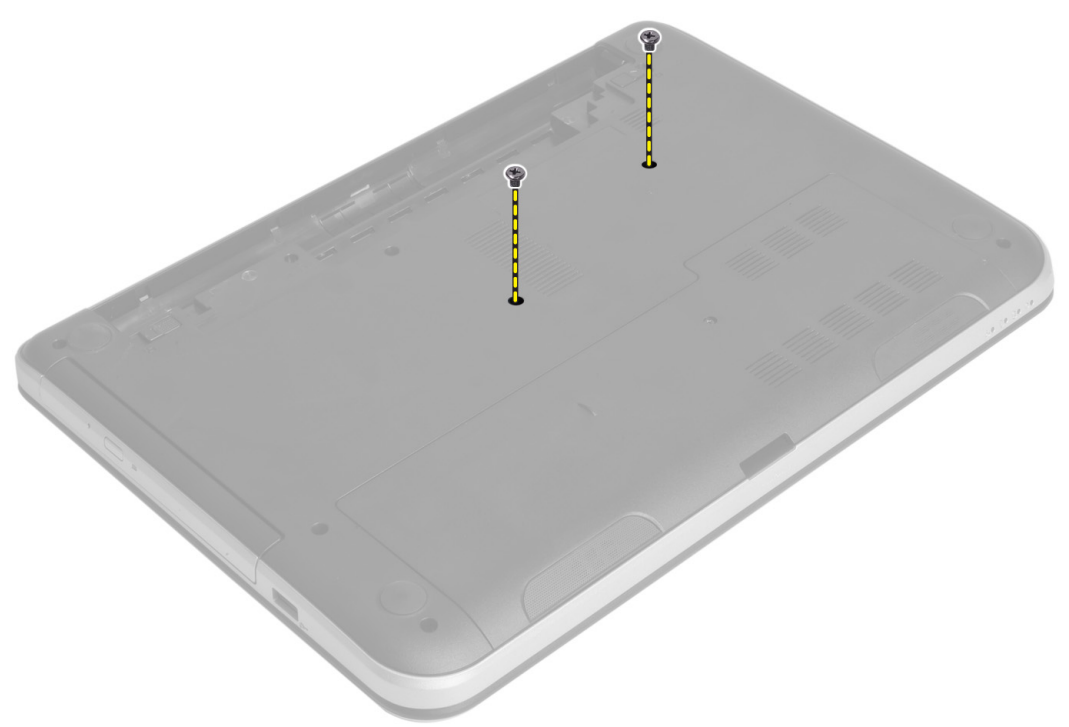

4. הפוך את המחשב ושחרר את המקלדת באמצעות לחיצה על הלשוניות שעל מכלול משענת כף היד. החלק את המקלדת לכיוון מכלול הצג.

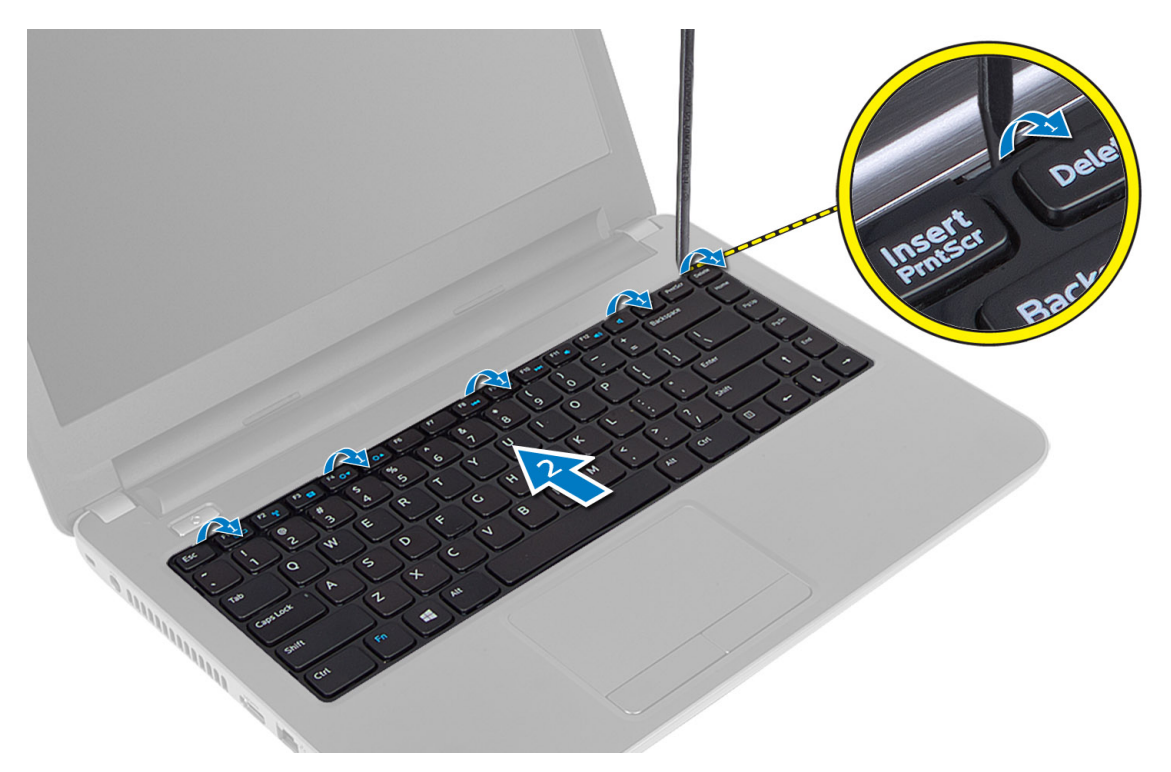

נתק את מחבר המקלדת מלוח המערכת והרם אותו כדי להסיר אותו מהמחשב.

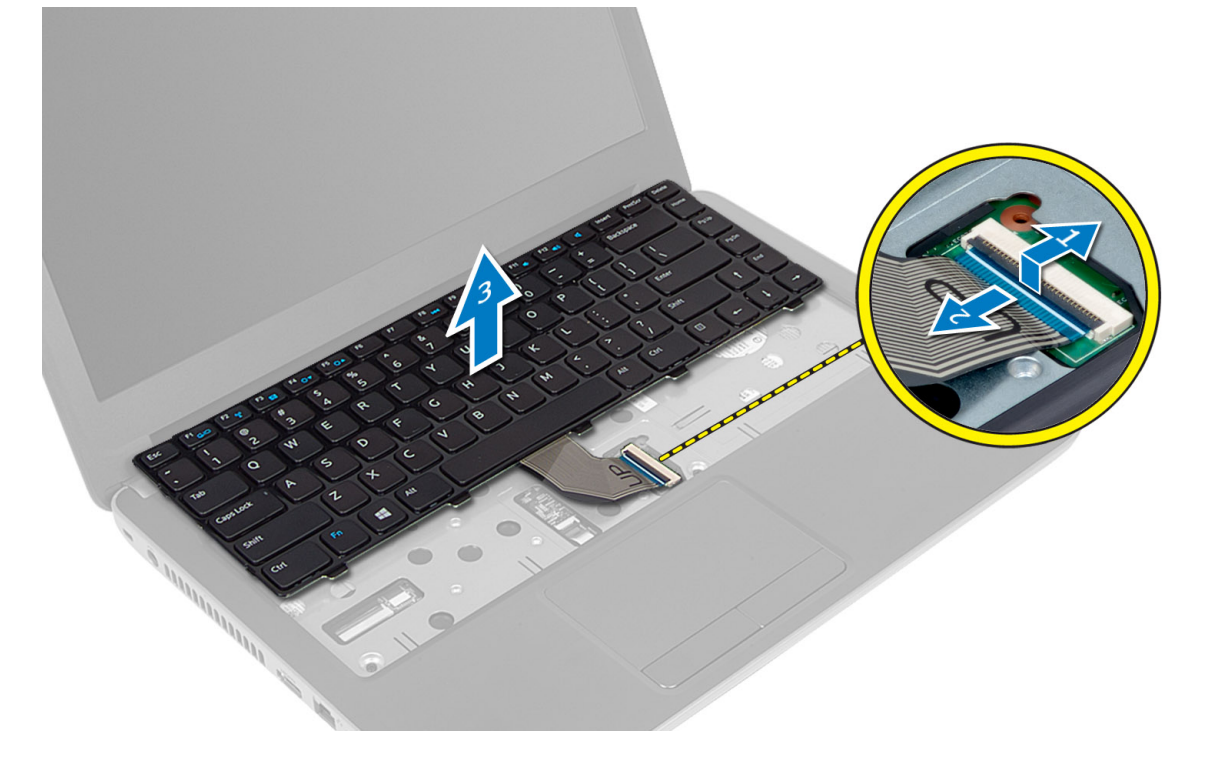

### התקנת המקלדת

- 1. חבר את כבל המקלדת למחבר בלוח המערכת.
- 2. החלק את המקלדת למקומה במחשב עד שתיכנס למקומה בנקישה.
	- הפוך את המחשב וחבר את הברגים כדי להדק את המקלדת.  $\bf{3}$ 
		- 4. התקן את הסוללה.
- <span id="page-16-0"></span>5. בצע את הפעולות המפורטות בסעיף לאחר העבודה על חלקיו הפנימיים של המחשב.

### האלחוטי Card-Mini-הסרת כרטיס ה

- 1. בצע את הפעולות המפורטות בסעיף לפני העבודה על חלקיו הפנימיים של המחשב.
	- 2. הסר את:
	- a )הסוללה
	- b )לוח הגישה
	- c )מודול זיכרון
	- d )מכלול כונן אופטי
		- e )מקלדת
- 3. נתק את האנטנות מהכרטיס, הסר את הבורג והסר את כרטיס ה card-mini- האלחוטי מהחריץ שלו בלוח המערכת.

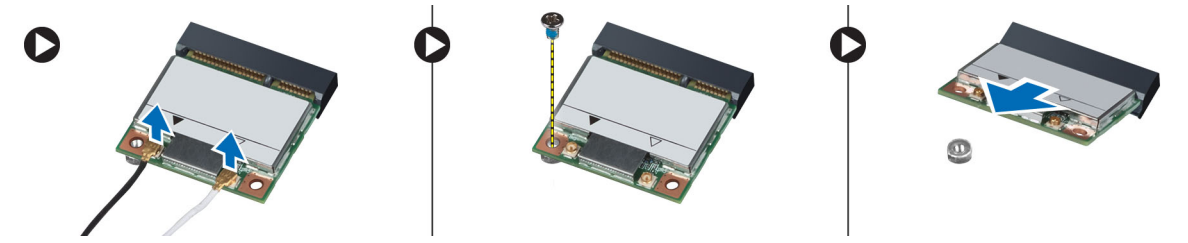

# האלחוטי Card-Mini-התקנת כרטיס ה

- 1. חבר את כבלי האנטנה למחברים המתאימים המסומנים בכרטיס ה Card-Mini- האלחוטי.
- 2. הכנס את כרטיס ה Card-Mini- האלחוטי לתוך המחבר שלו בזווית של 45 מעלות לתוך החריץ.
- 3. לחץ את כרטיס ה Card-Mini- האלחוטי כלפי מטה וחזק את הבורג שמהדק את כרטיס ה Card-Mini- האלחוטי למחשב.
	- 4. התקן את:
	- a) מקלדת
	- b )מכלול כונן אופטי
		- c )מודול זיכרון
		- d )לוח הגישה
			- e )הסוללה
	- 5. בצע את הפעולות המפורטות בסעיף לאחר העבודה על חלקיו הפנימיים של המחשב.

### הסרת משענת כף היד

- 1. בצע את הפעולות המפורטות בסעיף לפני העבודה על חלקיו הפנימיים של המחשב.
	- 2. הסר את:
	- a )הסוללה
	- b )מודול זיכרון
	- c )לוח הגישה

- d )מקלדת
- סר את הברגים שמהדקים את משענת כף היד למחשב. הסר את הברגים שמהדקים.

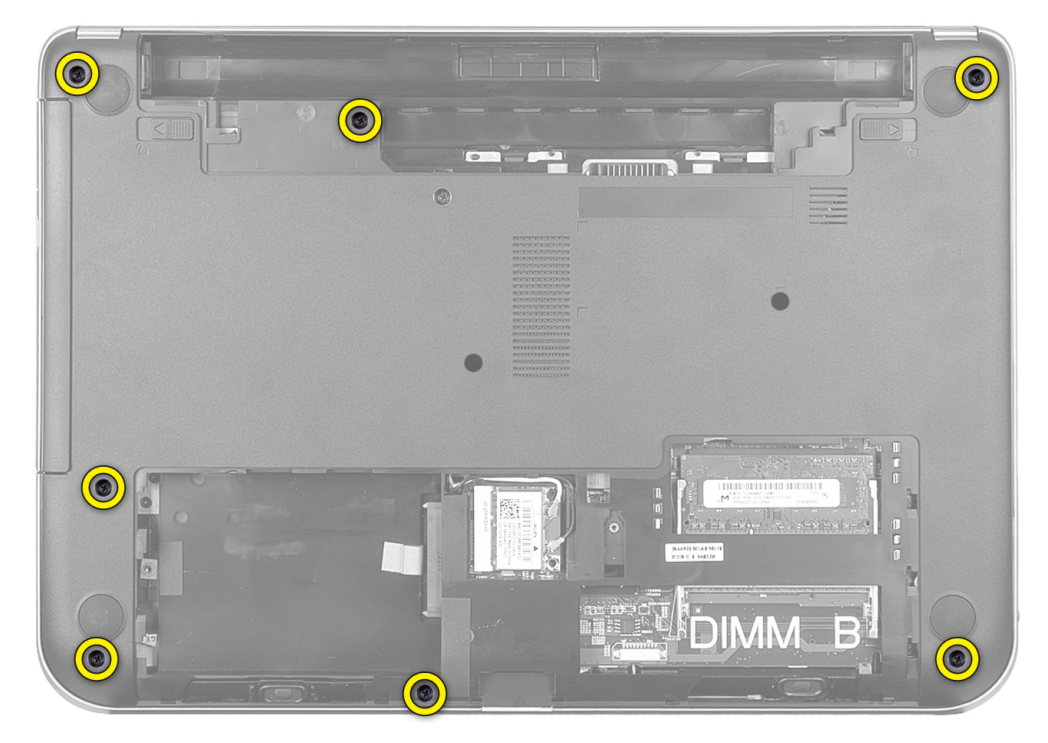

4. הפוך את המחשב והסר את הברגים שמהדקים את משענת כף היד ללוח המערכת.

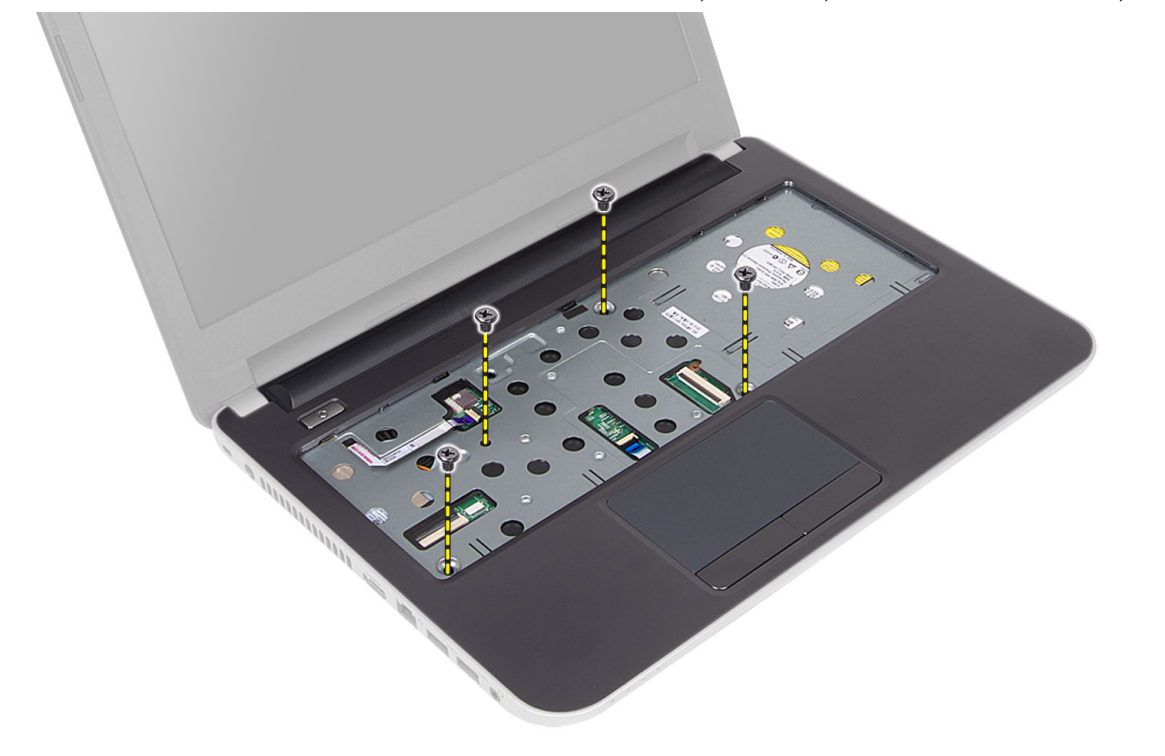

5. נתק את כבל משטח המגע ואת כבל לחצן ההפעלה מלוח המערכת.

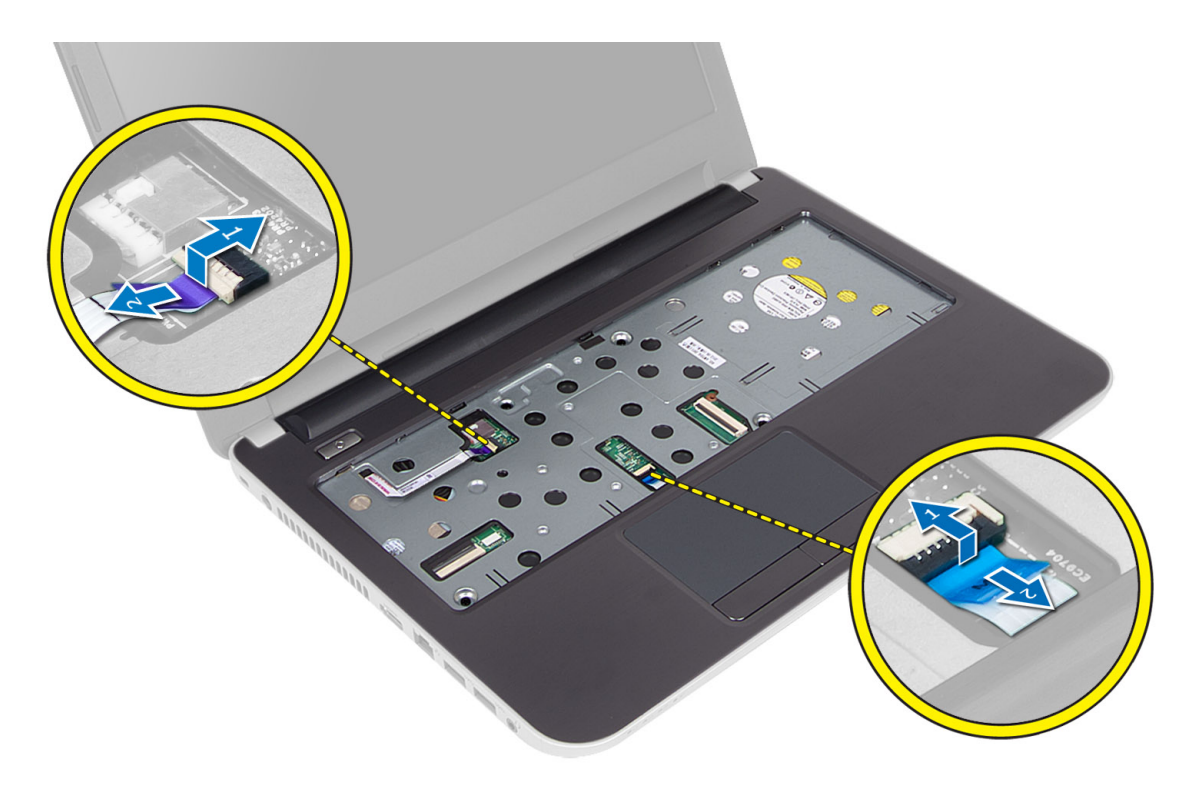

הפוך את המחשב ודחף את הווים בתוך תא הסוללה לפני שתשחרר את משענת כף היד.  ${\bf 6}$ 

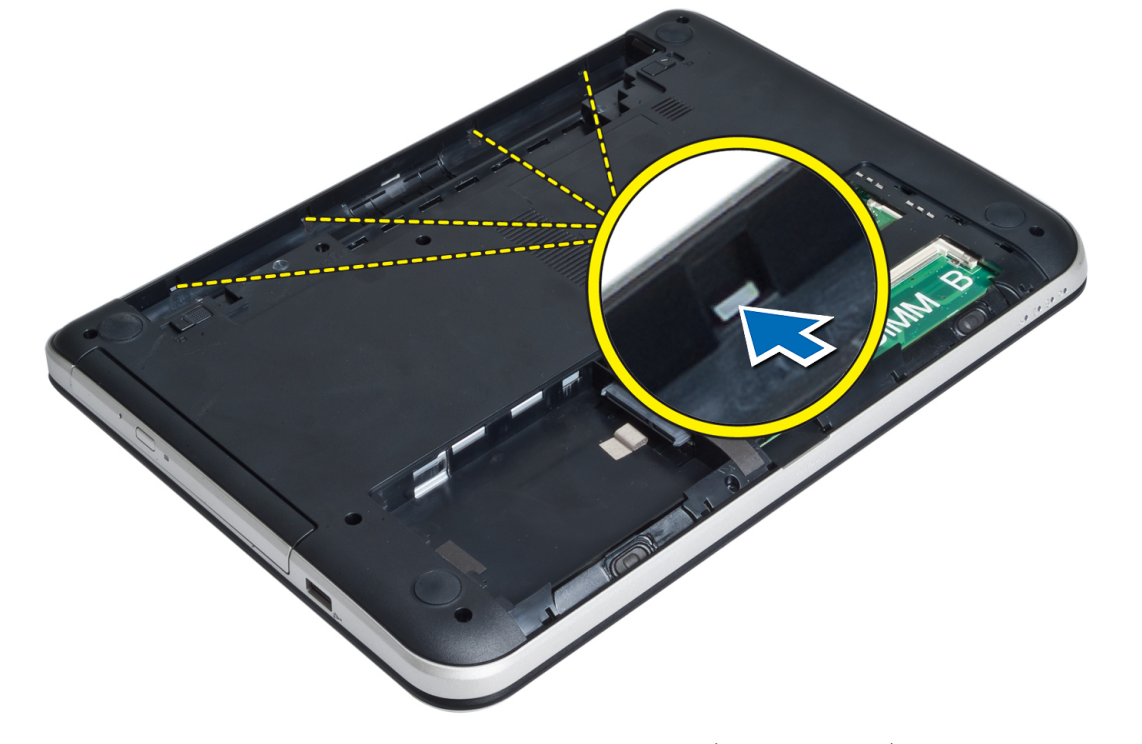

7. הפוך את המחשב ושחרר את הלשוניות שבצדדים כדי להרים את משענת כף היד מתוך המחשב.

<span id="page-19-0"></span>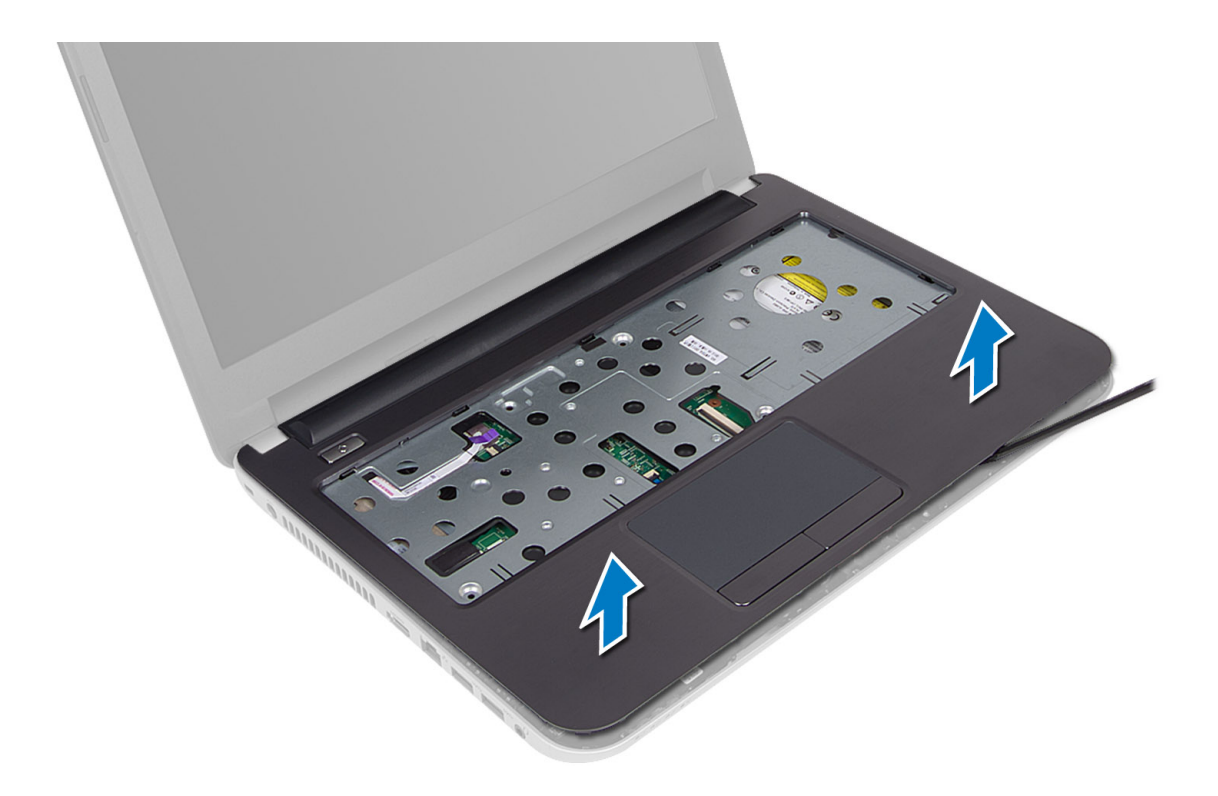

### התקנת משענת כף היד

- 1. יישר את משענת כף היד עם המחשב ולחץ כלפי מטה עד שתיכנס למקומה בנקישה בכל הצדדים.
	- 2. חבר את כבל משטח המגע ואת כבל לחצן ההפעלה ללוח המערכת.
		- 3. חזק את הברגים כדי להדק את משענת כף היד ללוח המערכת.
	- 4. הפוך את המחשב וחזק את הברגים כדי להדק את משענת כף היד למחשב.
		- 5. התקן את:
		- a )מקלדת
		- b )מכלול כונן אופטי
			- c )מודול זיכרון
			- d )לוח הגישה
				- e )הסוללה
	- 6. בצע את הפעולות המפורטות בסעיף לאחר העבודה על חלקיו הפנימיים של המחשב.

# הסרת לוח הקלט/פלט

- 1. בצע את הפעולות המפורטות בסעיף לפני העבודה על חלקיו הפנימיים של המחשב.
	- 2. הסר את:
	- a )הסוללה
	- b )לוח הגישה
		- c )מקלדת
	- d )משענת כף היד
	- ה נתק את כבל הקלט/פלט מלוח המערכת.  $\bf{3}$
- 4. הסר את הבורג שמהדק את לוח הקלט/פלט למחשב והסר את לוח הקלט/פלט מהמחשב.

<span id="page-20-0"></span>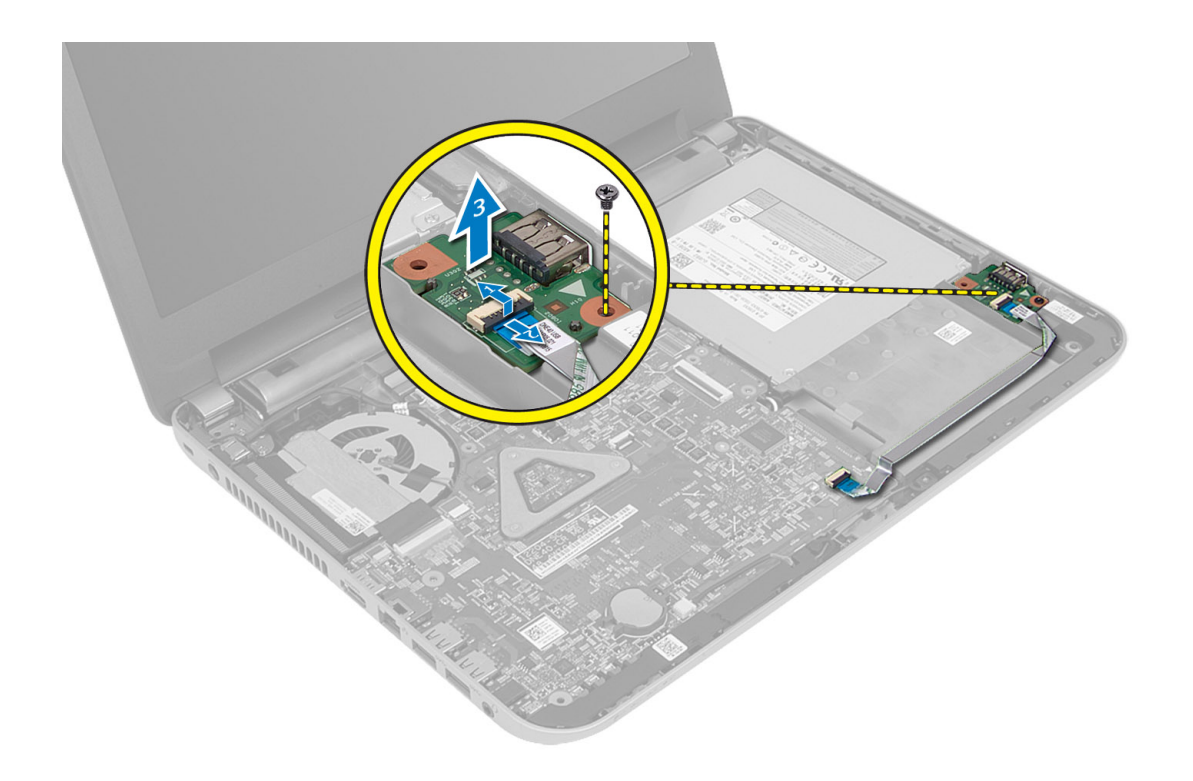

# התקנת לוח הקלט/פלט

- 1. הנח את לוח הקלט/פלט בחריץ שלו והכנס אותו למקומו בנקישה.
	- 2. חזק את הבורג כדי להדק את לוח הקלט/פלט למחשב.
		- ה חבר את כבל הקלט/פלט ללוח המערכת.  $\bf{3}$ 
			- 4. התקן את:
			- a )משענת כף היד
				- b )מקלדת
				- c )לוח הגישה
					- d )הסוללה
- 5. בצע את הפעולות המפורטות בסעיף לאחר העבודה על חלקיו הפנימיים של המחשב.

### הסרת סוללת המטבע

- 1. בצע את הפעולות המפורטות בסעיף לפני העבודה על חלקיו הפנימיים של המחשב.
	- 2. הסר את:
	- a )הסוללה
	- b )לוח הגישה
	- c )מקלדת
	- d )משענת כף היד
	- e )כרטיס card-mini אלחוטי
	- $\,$ שחרר את סוללת המטבע מלוח המערכת. $\,$

<span id="page-21-0"></span>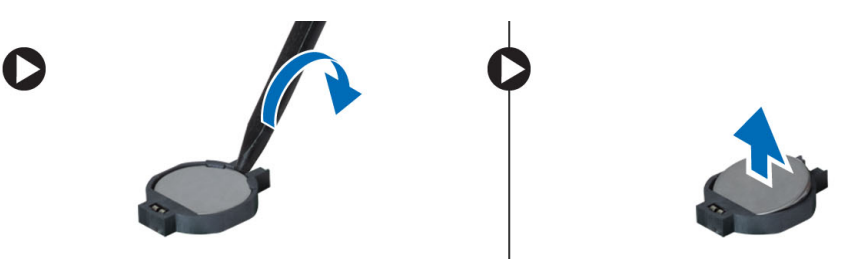

# התקנת סוללת המטבע

- 1. הצב את סוללת המטבע בחריץ שלה.
	- 2. התקן את:
	- a) לוח המערכת
	- b )כרטיס card-mini אלחוטי
		- c )משענת כף היד
			- d )מקלדת
			- e )לוח הגישה
				- f )הסוללה
- בצע את הפעולות המפורטות בסעיף *לאחר העבודה על חלקיו הפנימיים של המחשב.*  $3$

### הסרת לוח המערכת

- 1. בצע את הפעולות המפורטות בסעיף לפני העבודה על חלקיו הפנימיים של המחשב.
	- 2. הסר את:
	- a) הסוללה
	- b )לוח הגישה
	- c )מודול זיכרון
	- d )מכלול כונן קשיח
		- e )כרטיס ה SD-
	- f )מכלול כונן אופטי
		- g )מקלדת
			-
		- h )משענת כף היד
			- i) סוללת מטבע
	- 3. קלף את סרט ההדבקה שמהדק את כבל הצג ללוח המערכת.

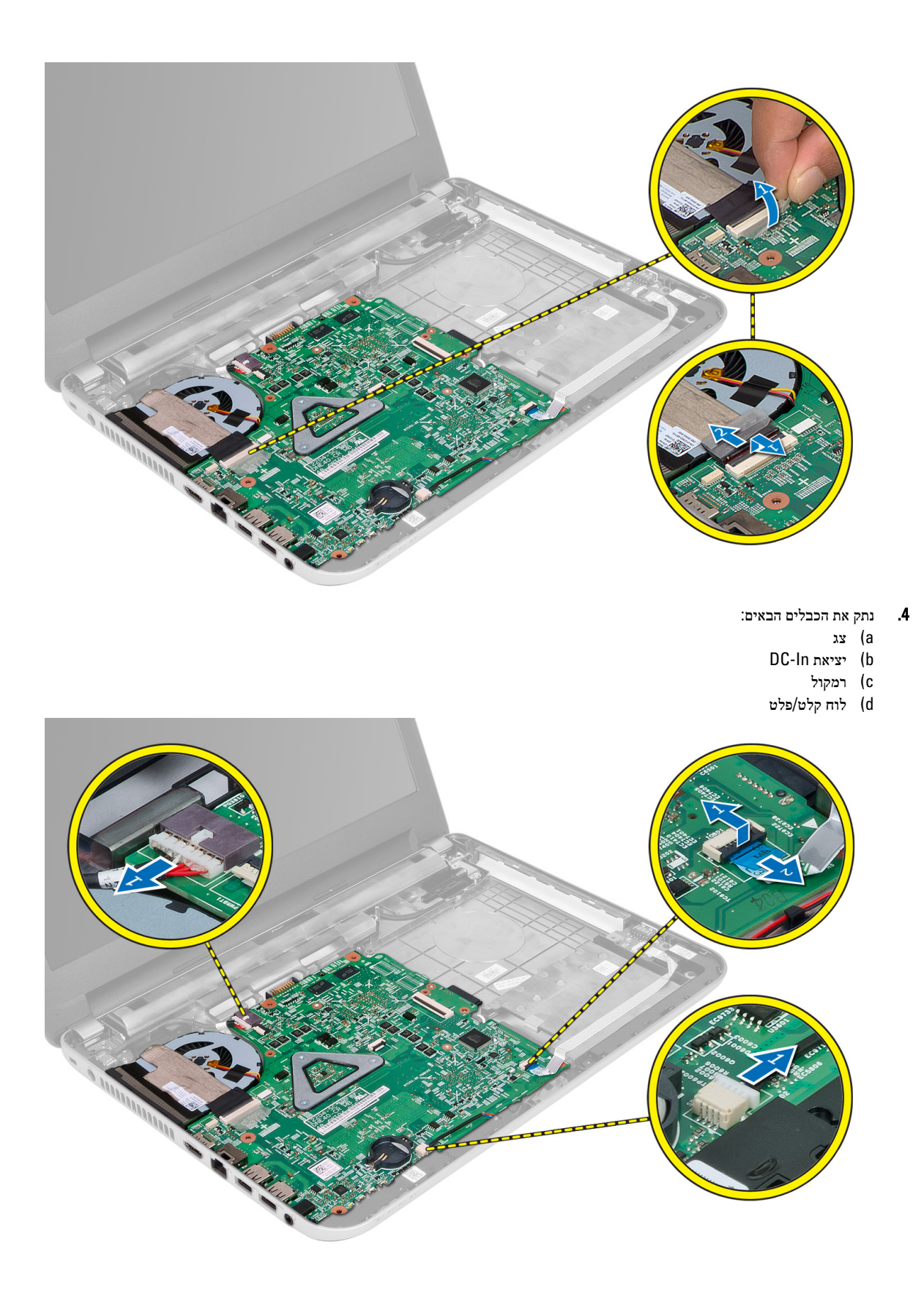

5. הסר את הברגים שמהדקים את לוח המערכת למחשב והרם את לוח המערכת מהמחשב.

<span id="page-23-0"></span>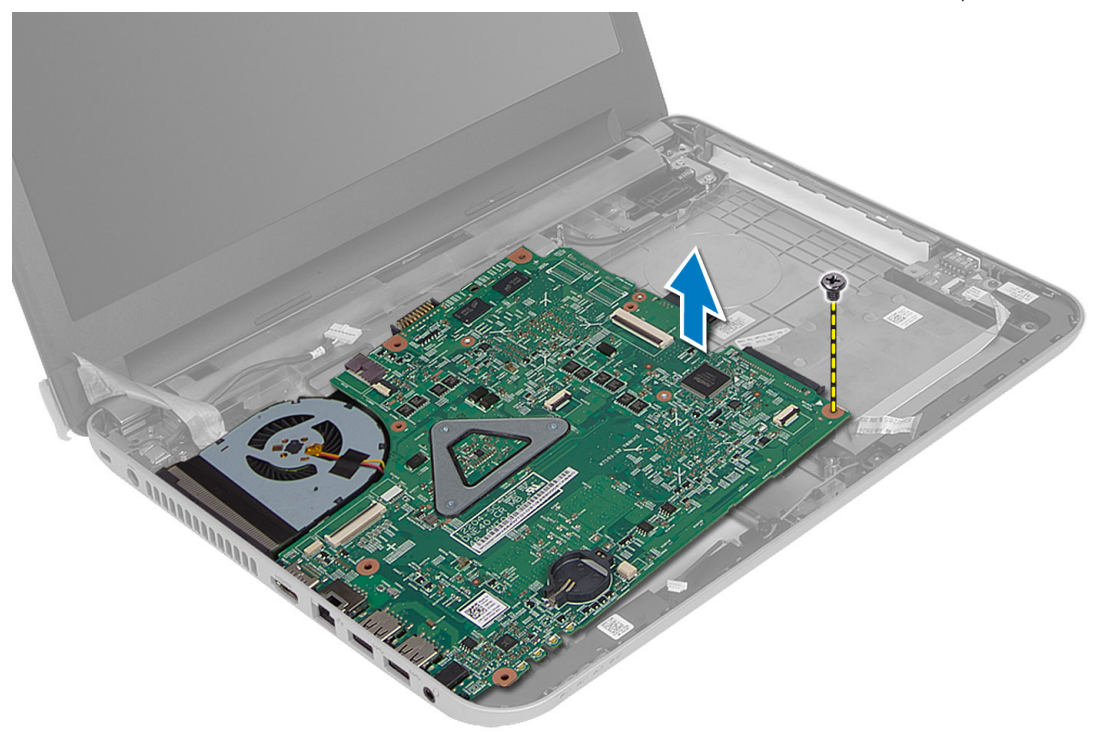

# התקנת לוח המערכת

- 1. יישר את לוח המערכת במקומו במחשב.
- ה חזק את הבורג כדי להדק את לוח המערכת למחשב.
	- 3. חבר את הכבלים הבאים:
		- a )צג
		- b )יציאת In-DC
			- c )רמקול
		- d )לוח קלט/פלט
- 4. הדבק את הסרט שמהדק את כבל הצג ללוח המערכת.
	- 5. התקן את:
	- a )כרטיס card-mini אלחוטי
		- b )משענת כף היד
			- c )מקלדת
		- d )מכלול כונן אופטי
		- e )מכלול כונן קשיח
			- f )מודול זיכרון
			- g )לוח הגישה
				- h )הסוללה
- בצע את הפעולות המפורטות בסעיף *לאחר העבודה על חלקיו הפנימיים של המחשב.*  $6\,$

### הסרת גוף הקירור

- 1. בצע את הפעולות המפורטות בסעיף לפני העבודה על חלקיו הפנימיים של המחשב.
	- 2. הסר את:
	- a )הסוללה
	- b )לוח הגישה
	- c )מודול זיכרון
	- d )מכלול כונן קשיח
	- e )מכלול כונן אופטי
		- f )מקלדת
		- g )משענת כף היד
	-
	- h )כרטיס card-mini אלחוטי
		- i) לוח המערכת
	- הפוך את לוח המערכת והנח אותו על משטח ישר.  $\bf{3}$
- 4. נתק את כבל המאוורר והסר את הברגים שמהדקים את גוף הקירור ללוח המערכת. הרם את גוף הקירור מלוח המערכת.

<span id="page-24-0"></span>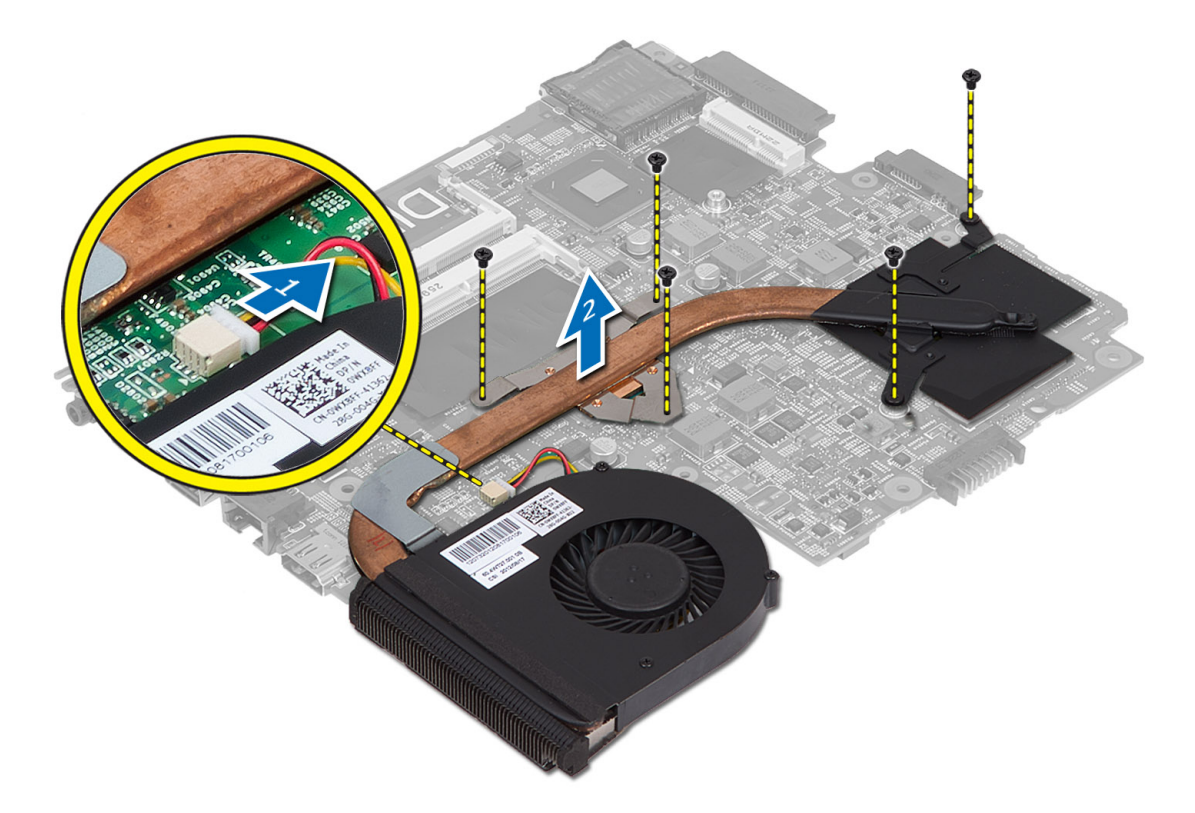

### התקנת גוף הקירור

- 1. יישר את גוף הקירור במקומו בלוח המערכת.
- 2. חזק את הברגים כדי להדק את גוף הקירור ללוח המערכת.
	- 3. התקן את:
	- a) לוח המערכת
- b )כרטיס card-mini אלחוטי
	- c )משענת כף היד
		- d )מקלדת
	- e )מכלול כונן אופטי
	- f )מכלול כונן קשיח
		- g | מודול זיכרון
			- h )לוח הגישה
			- i )הסוללה
				-
- <span id="page-25-0"></span>4. בצע את הפעולות המפורטות בסעיף לאחר העבודה על חלקיו הפנימיים של המחשב.

### הסרת הרמקולים

- 1. בצע את הפעולות המפורטות בסעיף לפני העבודה על חלקיו הפנימיים של המחשב.
	- 2. הסר את:
	- a )הסוללה
	- b )לוח הגישה
	- c )מודול זיכרון
	- d )מכלול כונן קשיח
	- e )מכלול כונן אופטי
		- f )מקלדת
		- g )משענת כף היד
	- h )כרטיס card-mini אלחוטי
		- i) לוח המערכת
	- 3. שחרר את כבל הרמקול מתעלת הניתוב שלו והרם את מכלול הרמקול מהמחשב.

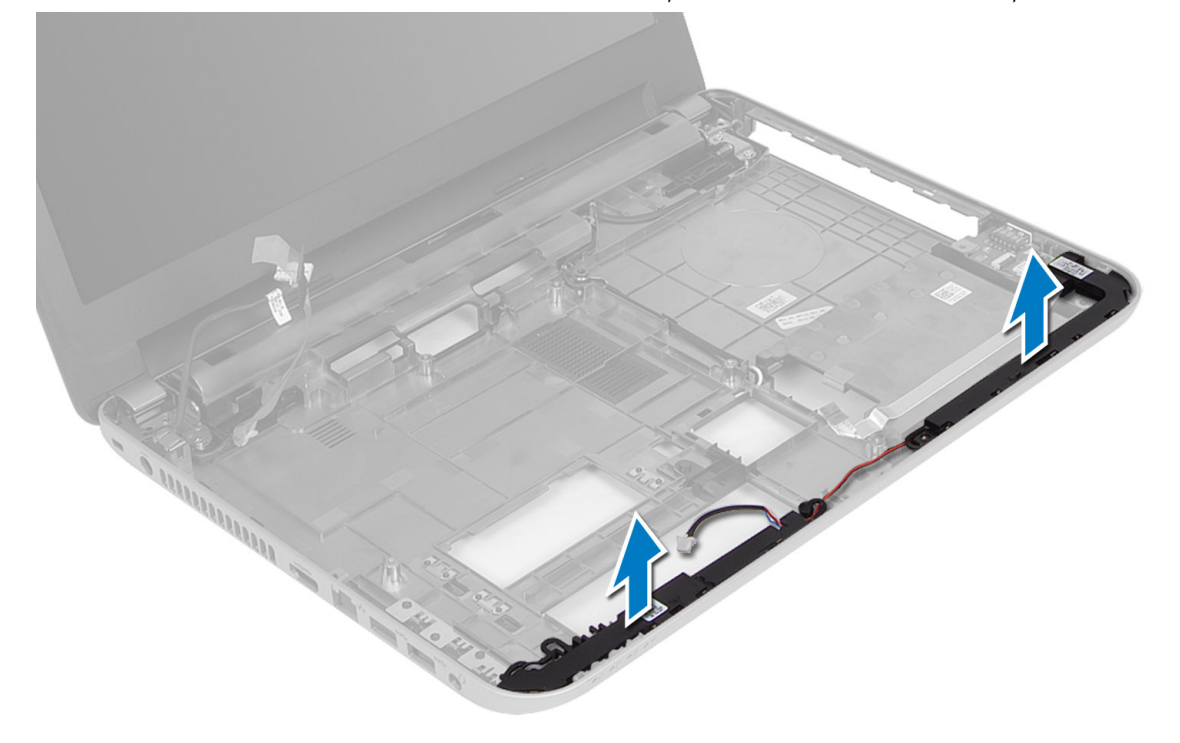

### התקנת הרמקולים

- <span id="page-26-0"></span>1. הנח את מכלול הרמקול בחריץ המיועד לו ונתב את הכבלים בתעלות.
	- 2. התקן את:
	- a) לוח המערכת
	- b )כרטיס card-mini אלחוטי
		- c )משענת כף היד
			- d )מקלדת
		- e )מכלול כונן אופטי
		- f )מכלול כונן קשיח
			- g )דגם זיכרון
			- h )לוח הגישה
				- i )הסוללה
- 3. בצע את הפעולות המפורטות בסעיף לאחר העבודה על חלקיו הפנימיים של המחשב.

# הסרת מכלול הצג

- 1. בצע את הפעולות המפורטות בסעיף לפני העבודה על חלקיו הפנימיים של המחשב.
	- 2. הסר את:
	- a )הסוללה
	- b )לוח הגישה
	- c )מודול זיכרון
	- d )מכלול כונן קשיח
	- e )מכלול כונן אופטי
		- f )מקלדת
		- g )משענת כף היד
		- h )לוח המערכת
	- 3. שחרר את כבל הצג מהתעלות שלו.
	- 4. הסר את הברגים שמהדקים את מכלול הצג למחשב

<span id="page-27-0"></span>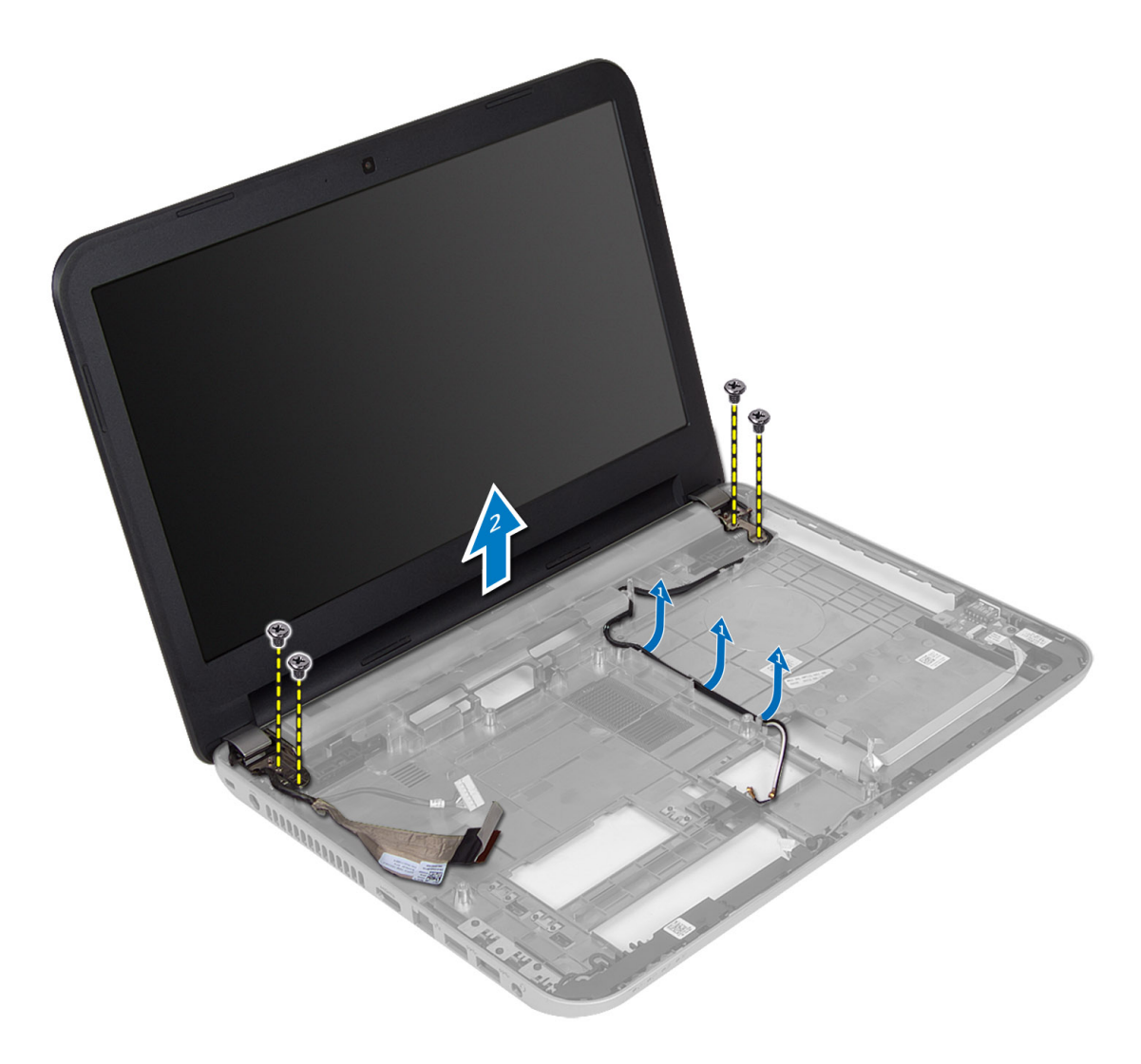

5. הרם והוצא את מכלול הצג מהמחשב.

# התקנת מכלול הצג

- 1. הנח את מכלול הצג על המחשב.
- 2. נתב את כבל הצג בתעלות המיועדות לו.
	- 3. התקן את:
	- a) לוח המערכת
	- b )משענת כף היד
		- c )מקלדת
	- d )מכלול כונן אופטי
	- e )מכלול כונן קשיח
		- f )מודול זיכרון
		- g )לוח הגישה
		-
		- h )הסוללה
- 4. בצע את הפעולות המפורטות בסעיף לאחר העבודה על חלקיו הפנימיים של המחשב.

#### הסרת מסגרת הצג

- 1. בצע את הפעולות המפורטות בסעיף לפני העבודה על חלקיו הפנימיים של המחשב.
	- 2. הסר את:
	- a )הסוללה
	- b )לוח הגישה
	- מודול זיכרון  $\mathbf c$
	-
	- d )מכלול כונן קשיח e )מכלול כונן אופטי
		-
		- f )מקלדת
	- משענת כף היד  $\mathfrak{g}$ 
		- h )מכלול הצג
	- . לחץ על צידו של כיסוי הציר. הרם אותו והסר אותו מהמחשב.  $3$

<span id="page-28-0"></span>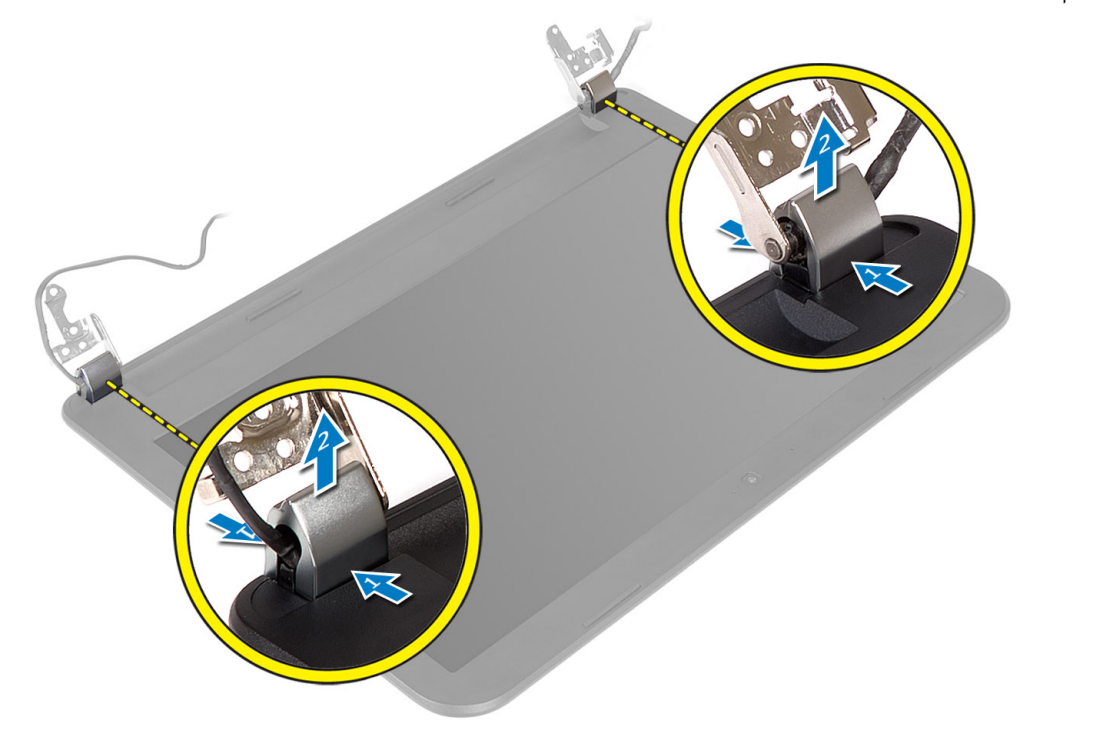

4. שחרר את צדיה של מסגרת הצג. הסר את מסגרת הצג מהמחשב.

<span id="page-29-0"></span>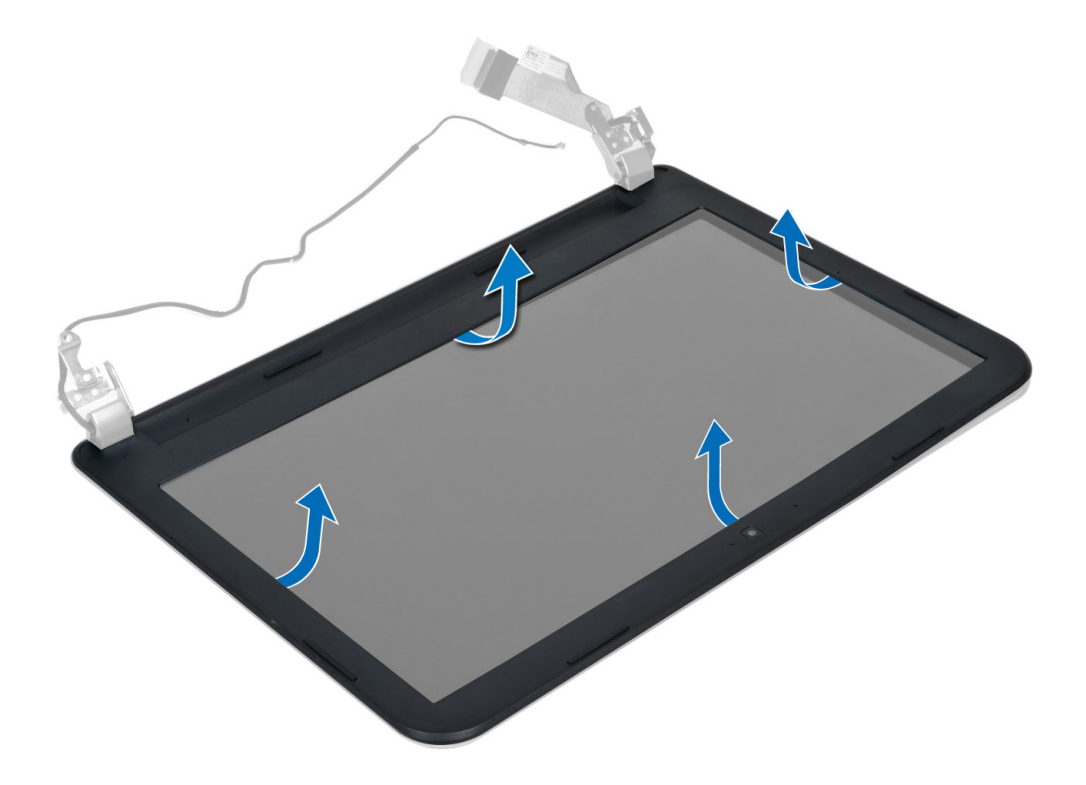

### התקנת מסגרת הצג

- 1. יישר את מסגרת הצג במקומה והכנס אותה למקומה בנקישה.
- 2. יישר את כיסויי הציר על מכלול הצג והכנס אותו למקומו בנקישה.
	- 3. התקן את:
	- a) מכלול הצג
	- b )משענת כף היד
		- c )מקלדת
	- d )מכלול כונן אופטי
	- e )מכלול כונן קשיח
		- f )מודול זיכרון
		- g )לוח הגישה
			- h )הסוללה
- 4. בצע את הפעולות המפורטות בסעיף לאחר העבודה על חלקיו הפנימיים של המחשב.

### הסרת לוח הצג

- 1. בצע את הפעולות המפורטות בסעיף לפני העבודה על חלקיו הפנימיים של המחשב.
	- 2. הסר את:
	- a) הסוללה
	- b )לוח הגישה
	- c )מודול זיכרון
	- d )מכלול כונן קשיח
	- e )מכלול כונן אופטי
		- f )מקלדת
- g )משענת כף היד
- .<br>h ) מכלול הצג
- i) מסגרת הצג
- 3. הסר את הברגים שמהדקים את לוח הצג למחשב. הרם את לוח הצג והפוך אותו.

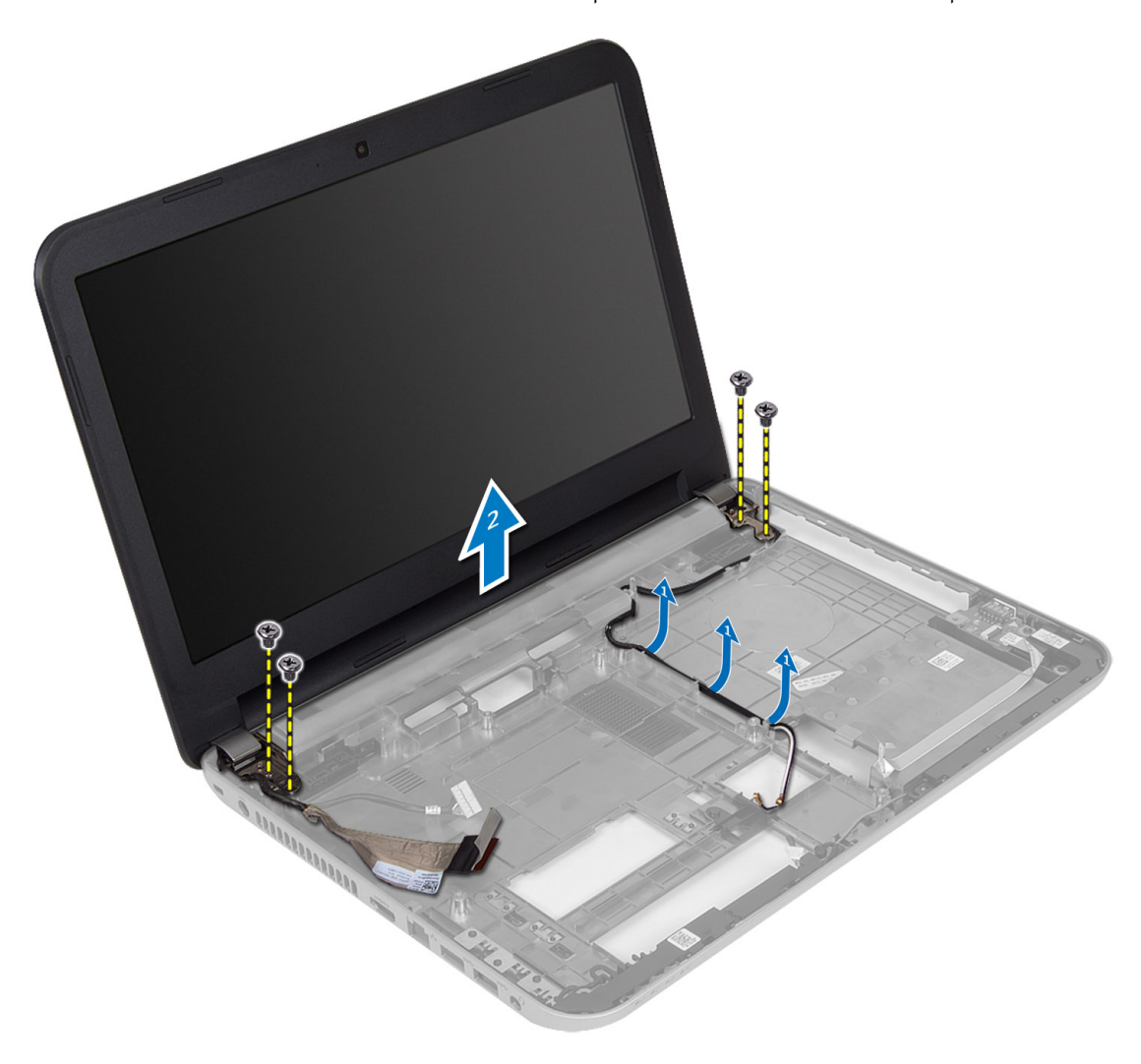

4. קלף את סרט ההדבקה שמהדק את כבל הצג ונתק את הכבל מהמחבר. הסר את לוח הצג ממכלול הצג.

<span id="page-31-0"></span>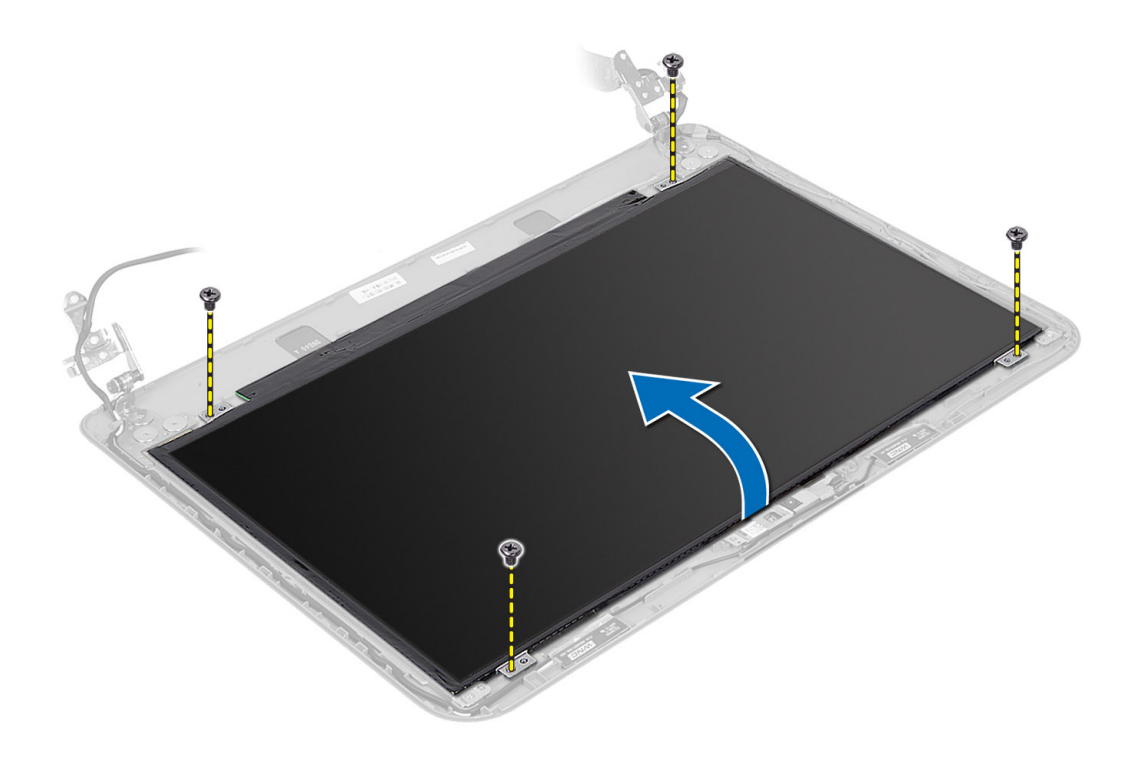

# התקנת לוח הצג

- 1. חבר את כבל הצג ללוח הצג.
- 2. הצמד את סרט ההדבקה כדי להדק את כבל הצג.
	- 3. הנח את לוח הצג על המחשב.
- 4. חזק את הברגים כדי להדק את לוח הצג למחשב.
	- 5. התקן את:
	- a) מסגרת הצג
	- b )מכלול הצג
	- c )משענת כף היד
		- d )מקלדת
	- e )מכלול כונן אופטי
	- f )מכלול כונן קשיח
		- g <br/>מודול זיכרון
		- h )לוח הגישה
		- i )הסוללה

בצע את הפעולות המפורטות בסעיף *לאחר העבודה על חלקיו הפנימיים של המחשב.*  $6\,$ 

### הסרת צירי הצג

- 1. בצע את הפעולות המפורטות בסעיף לפני העבודה על חלקיו הפנימיים של המחשב.
	- 2. הסר את:
	- a )הסוללה
	- b )לוח הגישה
	- c )מודול זיכרון

- d )מכלול כונן קשיח
- e )מכלול כונן אופטי
	- f )מקלדת
	- משענת כף היד  $\mathfrak{g}$
	- h )מכלול הצג
		- i) מסגרת הצג
- הסר את הברגים שמהדקים את צירי הצג ללוח הצג. **3.** 
	- 4. הרם את צירי הצג והוצא אותם מלוח הצג.

<span id="page-32-0"></span>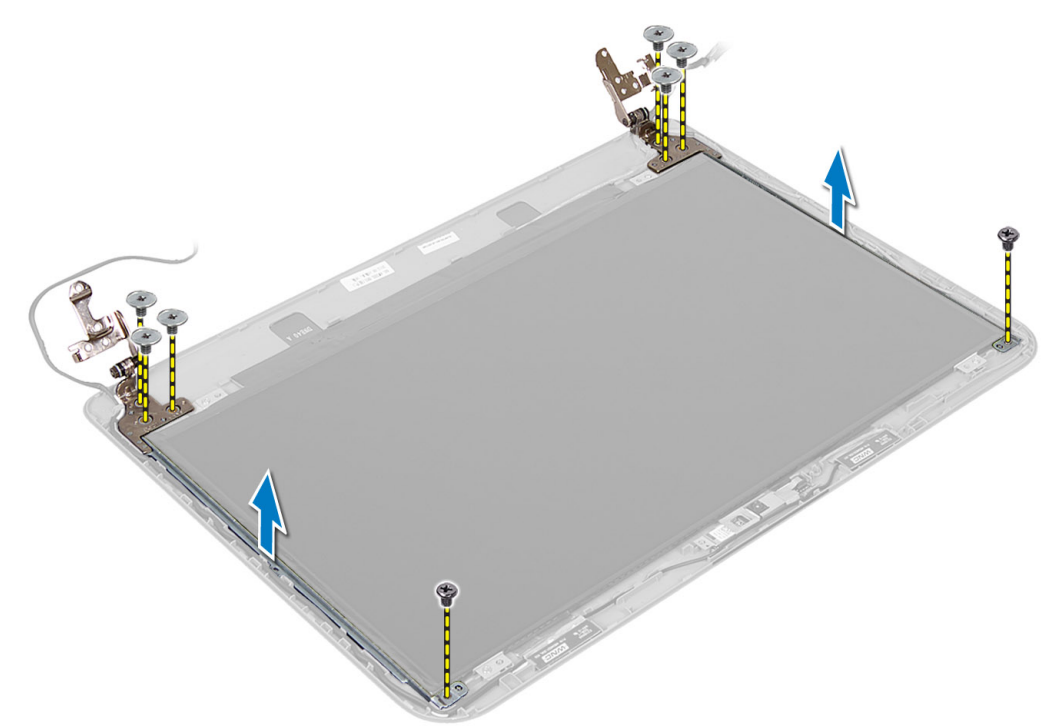

### התקנת צירי הצג

- 1. הנח את ציר הצג במקומו על לוח הצג.
- 2. חזק את הברגים כדי להדק את ציר הצג ללוח הצג.

#### 3. התקן את:

- a) מסגרת הצג
- b )מכלול הצג
- c )משענת כף היד
	- d )מקלדת
- e )מכלול כונן אופטי
- f )מכלול כונן קשיח
	- g מודול זיכרון
	- h )לוח הגישה
		- i )הסוללה
- 4. בצע את הפעולות המפורטות בסעיף לאחר העבודה על חלקיו הפנימיים של המחשב.

### הסרת מודול המצלמה

- 1. בצע את הפעולות המפורטות בסעיף לפני העבודה על חלקיו הפנימיים של המחשב.
	- 2. הסר את:
	- a )הסוללה
	- b )לוח הגישה
	- c )מודול זיכרון
	- d )מכלול כונן קשיח
	- e )מכלול כונן אופטי
		- f )מקלדת
		- משענת כף היד  $(g$
		- h )מכלול הצג
			- i) מסגרת הצג
	- 3. נתק את כבל המצלמה מהמחבר במודול המצלמה והרם את המצלמה מלוח הצג.

<span id="page-33-0"></span>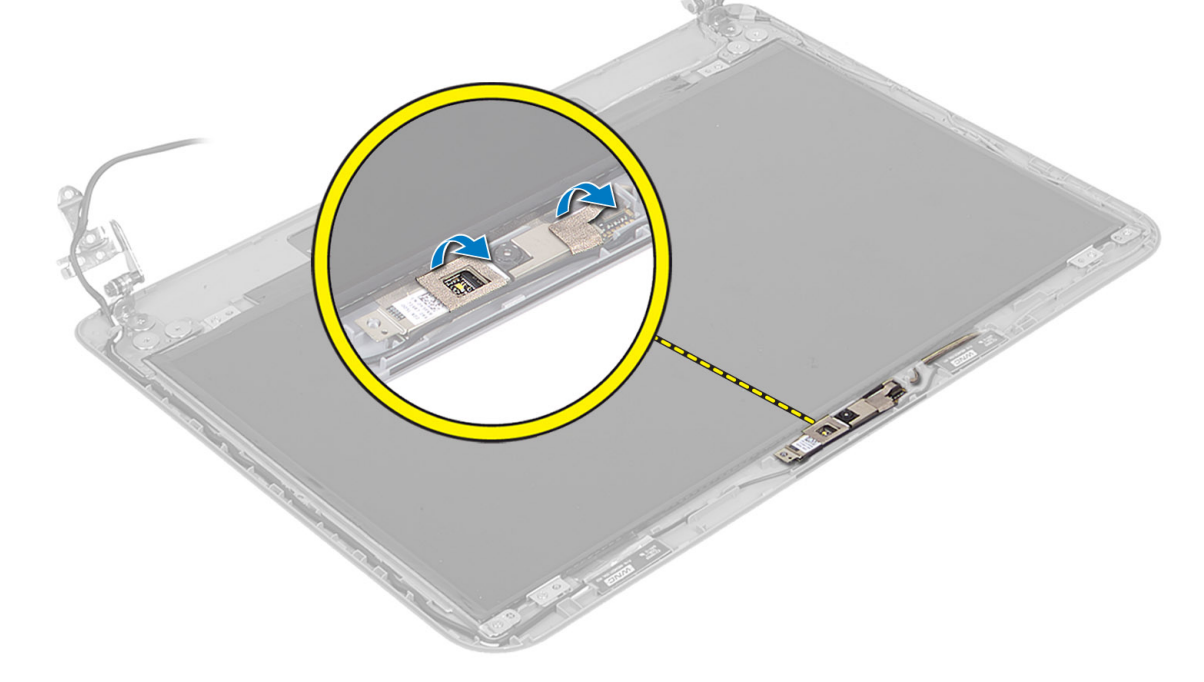

<span id="page-34-0"></span>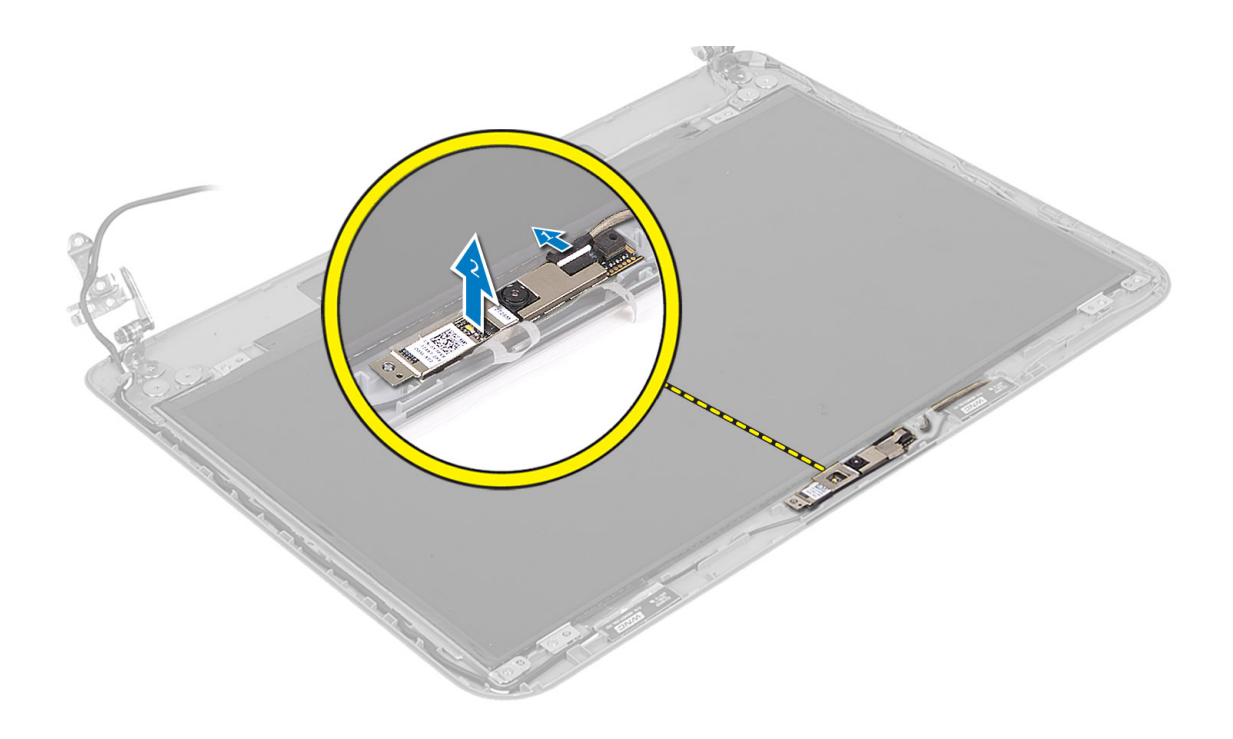

# התקנת מודול המצלמה

- 1. חבר את כבל המצלמה למחבר במודול המצלמה.
	- 2. יישר את מודול המצלמה במקומו במחשב.
		- התקן את: $3$
		- מסגרת הצג (a
		- b )מכלול הצג
		- c )משענת כף היד
			- d )מקלדת
		- e )מכלול כונן אופטי
		- f )מכלול כונן קשיח
			- g | מודול זיכרון
				- לוח הגישה (h
					- i )הסוללה
- 4. בצע את ההוראות המפורטות בסעיף לאחר העבודה על חלקיו הפנימיים של המחשב.

# הגדרת המערכת

<span id="page-36-0"></span>הגדרת המערכת מאפשרת לך לנהל את חומרת המערכת שלך ולציין אפשרויות ברמת ה BIOS- . דרך הגדרות המערכת באפשרותך:

- לשנות את הגדרות ה NVRAM- אחרי הוספה או הסרה של חומרה
	- להציג את התצורה של חומרת המערכת
	- להפעיל או להשבית התקנים משולבים
	- להגדיר רמות סף של ביצועים וניהול צריכת חשמל
		- לנהל את אבטחת המחשב

# (רצף אתחול) Sequence Boot

רצף האתחול מאפשר לך לעקוף את סדר אתחול ההתקנים שנקבע בהגדרת המערכת ולאתחל התקן ספציפי) למשל כונן אופטי או כונן קשיח (בצורה ישירה. במהלך הבדיקה העצמית בהפעלה) POST ,)כאשר הסמל של Dell מופיע, באפשרותך:

- לגשת אל הגדרת המערכת על-ידי הקשה על> 2F>
- להעלות את תפריט האתחול החד-פעמי על-ידי הקשה על> 12F>

תפריט האתחול החד פעמי מציג את ההתקנים שבאפשרותך לאתחל, לרבות אפשרות האבחון. אפשרויות תפריט האתחול הן:

- כונן נשלף) אם זמין(
	- כונן STXXXX

הערה<mark>:</mark>

XXX הוא מספר כונן ה .SATA-

- כונן אופטי
	- אבחון

הערה:  $\mathscr{U}$ 

הבחירה באפשרות Diagnostics( אבחון (תוביל להצגת המסך diagnostics ePSA( אבחון ePSA).

מסך רצף האתחול מציג גם את האפשרות לגשת אל מסך הגדרת המערכת.

### מקשי ניווט

בטבלה הבאה מוצגים מקשי הניווט של הגדרת המערכת.

#### הערה :

לגבי מרבית אפשרויות הגדרת המערכת, השינויים שאתה מבצע מתועדים אך לא ייכנסו לתוקף לפני שתפעיל מחדש את המערכת.

#### טבלה 1 . מקשי ניווט

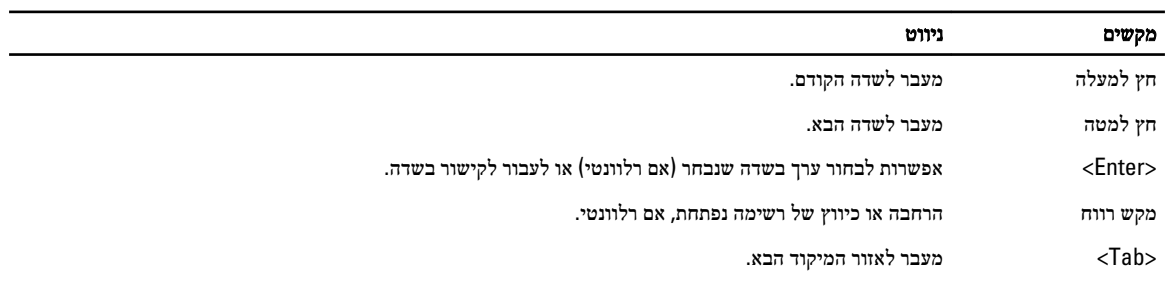

<span id="page-37-0"></span>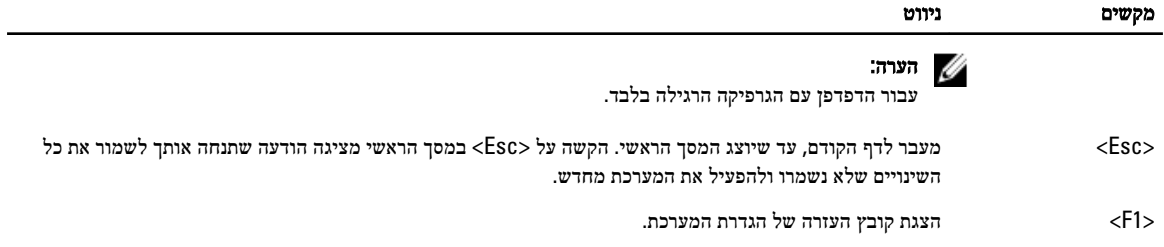

### אפשרויות הגדרת המערכת

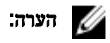

אפשרויות הגדרת המערכת עשויות להשתנות בהתאם לדגם המחשב.

הכרטיסייה Main( ראשי (מפרטת את תכונות החומרה העיקריות של המחשב. הטבלה שלהלן מגדירה את הפונקציה של כל אפשרות.

#### טבלה 2 . Options Main (אפשרויות ראשיות(

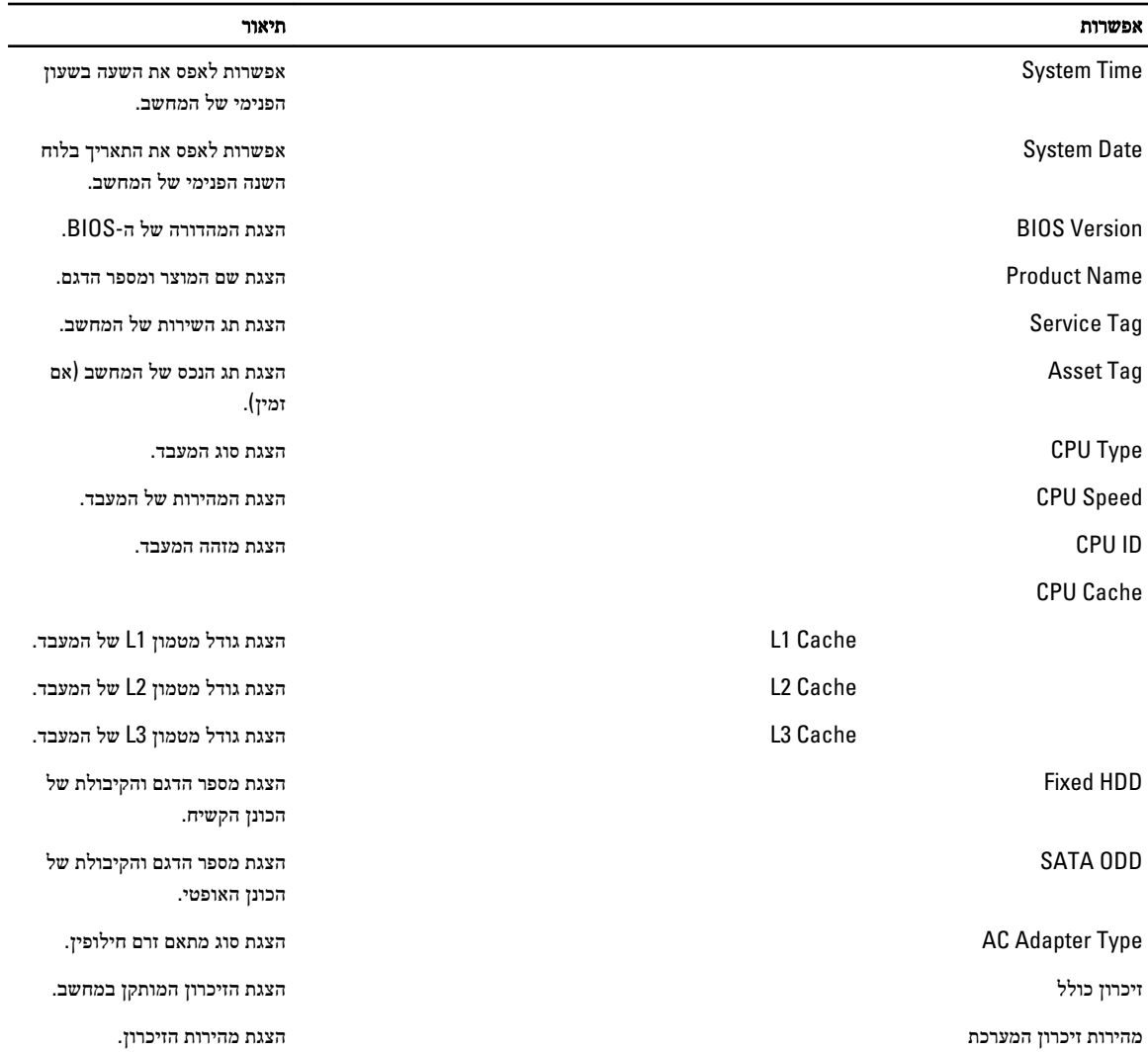

בכרטיסייה Advanced( מתקדם (תוכל להגדיר פונקציות שונות המשפיעות על ביצועי המחשב. הטבלה שלהלן מגדירה את התפקיד של כל אפשרות ואת ערך ברירת המחדל שלהן.

#### טבלה 3 . אפשרויות מתקדמות

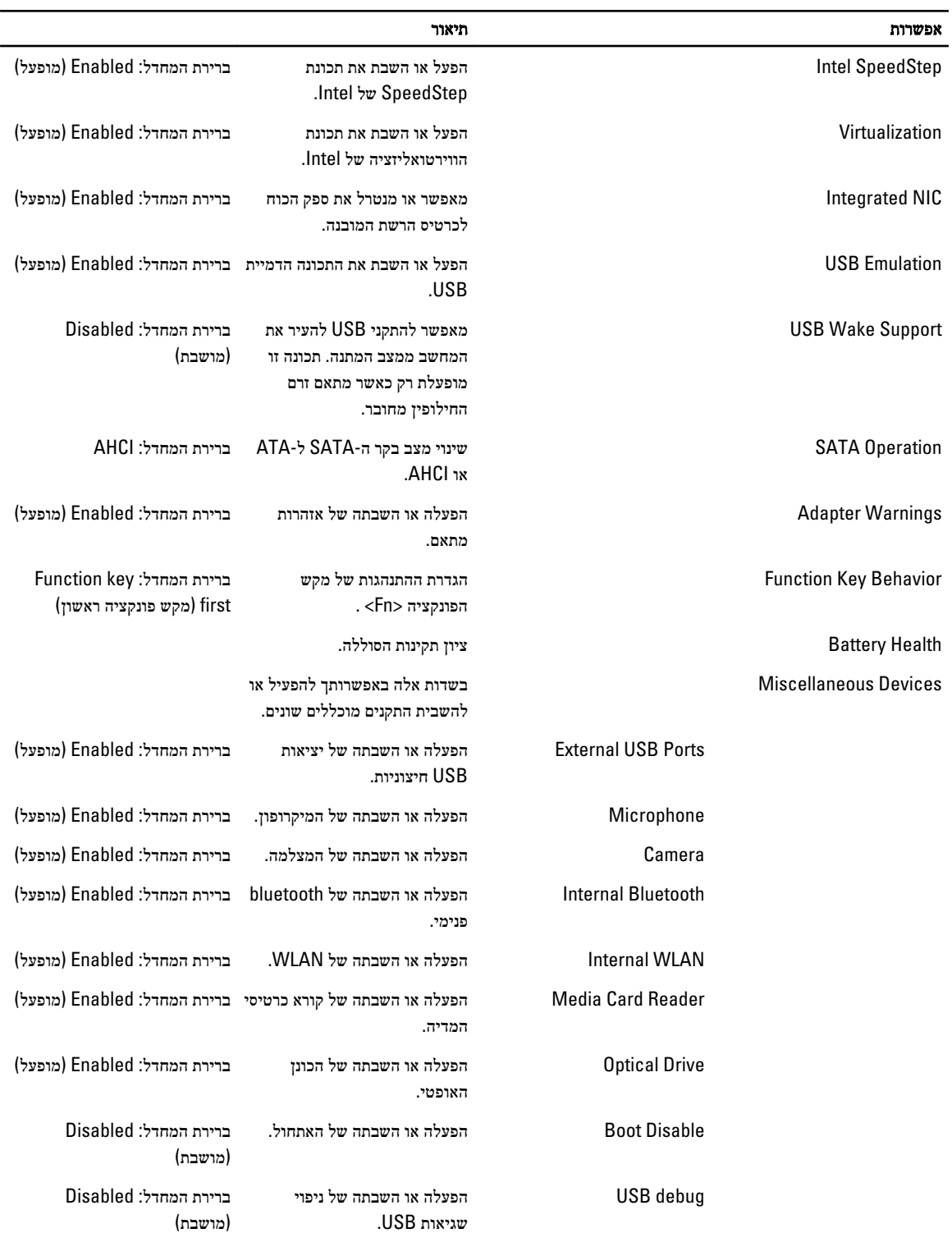

הכרטיסייה Security( אבטחה (מציגה את מצב האבטחה ומאפשרת לך לנהל את תכונות האבטחה של המחשב.

#### טבלה 4 . Options Security (אפשרויות אבטחה(

<span id="page-39-0"></span>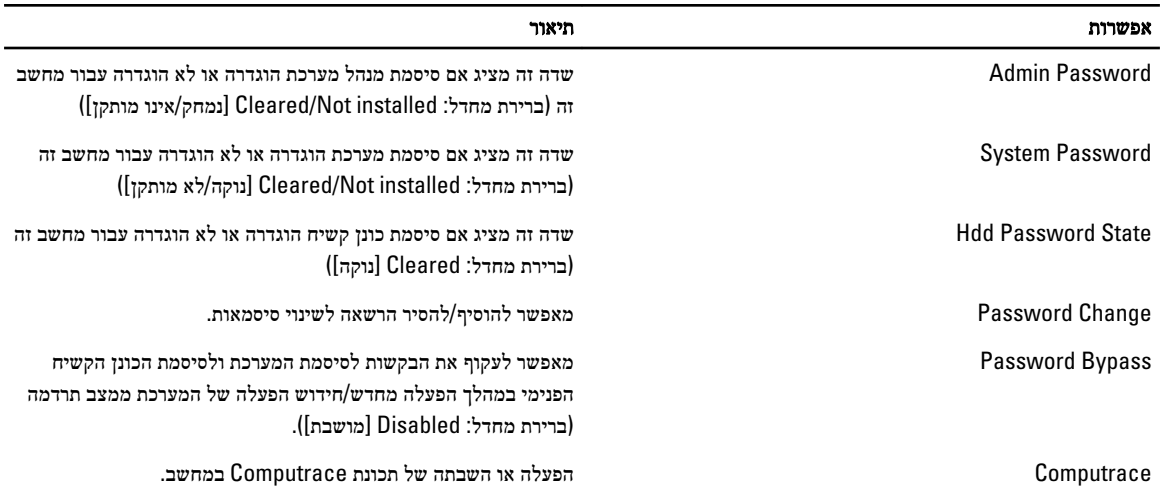

בכרטיסייה Boot( אתחול (באפשרותך לשנות את רצף האתחול.

#### טבלה 5 . Options Boot (אפשרויות אתחול(

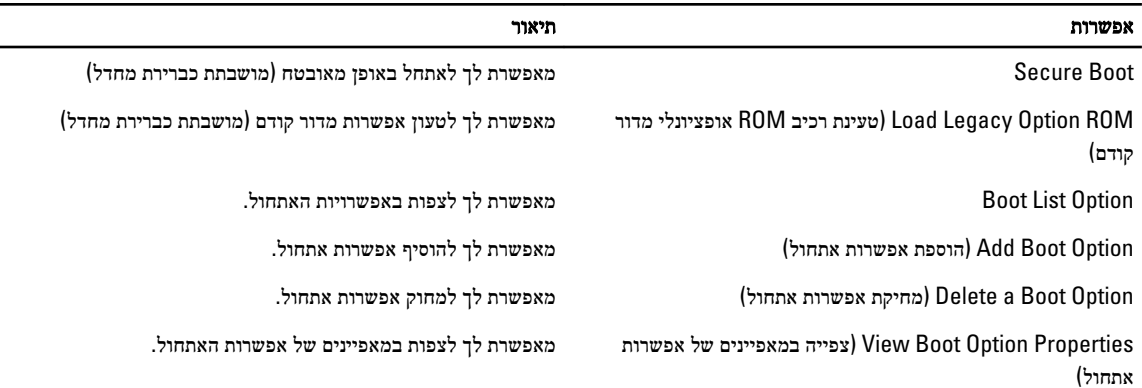

Exit( יציאה — (במקטע זה באפשרותך לשמור, למחוק ולטעון הגדרות ברירת מחדל לפני יציאה מהגדרת המערכת.

# BIOS-עדכון ה

מומלץ לעדכן את ה BIOS-( הגדרת המערכת (בעת החלפת לוח המערכת או אם קיים עדכון זמין. במקרה של מחשבי מחברת, ודא שסוללת המחשב טעונה במלואה ומחוברת לשקע החשמל

- 1. הפעל מחדש את המחשב.
- 2. עבור אל support.dell.com/support/downloads.
- 3. אם תג השירות או קוד השירות המהיר של המחשב נמצאים ברשותך:

#### הערה:  $\mathscr{U}$

במחשבים שולחניים תווית תג השירות זמינה בחלקו הקדמי של המחשב.

#### הערה:  $\mathbb Z$

במחשבי מחברת תווית תג השירות זמינה בחלקו התחתון של המחשב.

#### הערה :

<span id="page-40-0"></span>בכל המחשבים השולחניים מסוג one-in-all , תווית תג השירות מופיעה בחלקו האחורי של המחשב.

- a )הזן את תג השירות או את קוד השירות המהיר ולחץ על שלח.
	- b לחץ על **Submit (שלח)** והמשך לשלב 5.
- 4. אם לא שמרת את תג השירות או קוד השירות המהיר של המחשב שלך, בחר אחת מהאפשרויות הבאות:
- a )me for Tag Service my detect Automatically( זהה עבורי אוטומטית את תג השירות שלי(
	- b )List Services and Products My from Choose( בחר מרשימת המוצרים והשירותים שלי(
		- c )products Dell all of list a from Choose( בחר מרשימה של כל מוצרי Dell)
			- 5. במסך היישומים והכוננים, תחת הרשימה הנפתחת מערכת הפעלה, בחר BIOS.
			- 6. זהה את קובץ ה BIOS- העדכני ביותר ולחץ על File Download( הורד קובץ(.
- 7. בחר את שיטת ההורדה המועדפת בחלון Please select your download method below (בחר בשיטת ההורדה הרצויה); לחץ על Now Download( הורד כעת.(

החלון Download File( הורדת קובץ (מופיע.

- 8. לחץ על Save (שמור) כדי לשמור את הקובץ במחשב.
- 9. לחץ על Run(הפעל) כדי להתקין את הגדרות ה- BIOS המעודכנות במחשב שלך. בצע את ההוראות המופיעות על המסך.

#### סיסמת המערכת וההגדרה

באפשרותך ליצור סיסמת מערכת וסיסמת הגדרה כדי לאבטח את המחשב.

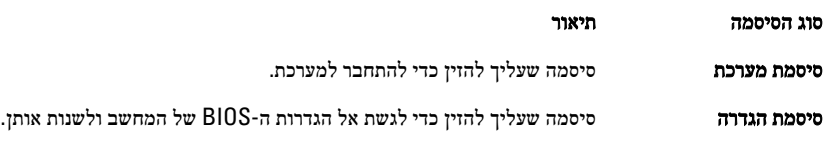

#### התראה :

תכונות הסיסמה מספקות רמה בסיסית של אבטחה לנתונים שבמחשב.

#### התראה :

כל אחד יכול לגשת לנתונים המאוחסנים במחשב כאשר המחשב אינו נעול ונמצא ללא השגחה.

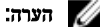

המחשב מגיע כאשר תכונת סיסמת המערכת וההגדרה מושבתת.

#### הקצאת סיסמת מערכת וסיסמת הגדרה

באפשרותך להקצות **סיסמת מערכת ו/או סיסמת הגדרה** חדשות או לשנות **סיסמת מערכת ו/או סיסמת הגדרה** קיימות רק כאשר **מצב הסיסמה** הוא **לא נעול**. אם מצב הסיסמה הוא **נעול**, אינך יכול לשנות את סיסמת המערכת.

#### הערה :

אם מגשר הסיסמה מושבת, סיסמת המערכת וסיסמת ההגדרה הקיימות נמחקות ואינך צריך לציין את סיסמת המערכת כדי להתחבר למחשב.

כדי להיכנס להגדרת מערכת הקש על> 2F> מיד לאחר הפעלה או אתחול.

- 1. במסך BIOS) System BIOS מערכת) או System Security (הגדרת מערכת), בחר System Security (אבטחת מערכת) ואז הקש המסך Security System( אבטחת מערכת( יופיע.
	- 2. במסך System Security (אבטחת מערכת), ודא שמצב הסיסמה אינו נעול.
	- 3. בחר סיסמת מערכת, הזן את סיסמת המערכת שלך והקש> Enter> או> Tab.>

היעזר בהנחיות הבאות כדי להקצות את סיסמת המערכת:

- סיסמה יכולה להכיל 32 תווים לכל היותר.
- סיסמה יכולה להכיל את הספרות 0 עד 9.
- יש להשתמש רק באותיות קטנות. אותיות רישיות אסורות.
- <span id="page-41-0"></span>– ניתן להשתמש אך ורק בתווים המיוחדים הבאים: רווח.(`) ,([) ,(\) ,(]) ,(;) ,(/) ,(.) ,(-) ,(,) ,(+) ,(") ,

כשתקבל הנחיה לכך, הזן מחדש את סיסמת המערכת.

- 4. הקלד את סיסמת המערכת שהזנת קודם לכן ולחץ על אישור.
- 5. בחר סיסמת הגדרה, הקלד את סיסמת המערכת שלך והקש> Enter> או> Tab.> תופיע הודעה שתנחה אותך להקליד מחדש את סיסמת ההגדרה.
	- הקלד את סיסמת ההגדרה שהזנת קודם לכן ולחץ על **אישור**.  $6$
	- 7. הקש> Esc> ותופיע הודעה שתנחה אותך לשמור את השינויים.
		- הקש $>$  Y> כדי לשמור את השינויים.  $>$ המחשב יאותחל מחדש.

#### מחיקה או שינוי של סיסמת מערכת ו/או סיסמת הגדרה קיימת

ודא שנעילת **Password Status** (מצב הסיסמה) מבוטלת (בהגדרת המערכת) לפני שתנסה למחוק או לשנות את סיסמת המערכת ו/או סיסמת ההגדרה. לא ניתן למחוק או לשנות סיסמת מערכת או סיסמת הגדרה קיימות כאשר מצב הסיסמה נעול.

כדי להיכנס להגדרת המערכת הקש על> 2F> מיד לאחר הפעלה או אתחול.

1. במסך BIOS) System BIOS מערכת) או System Security (הגדרת מערכת), בחר System Security (אבטחת מערכת) ולאחר מכן הקש >Enter.>

יוצג. (אבטחת מערכת) System Security (אבטחת מערכת)

- 2. במסך System Security (אבטחת מערכת), ודא שמצב הסיסמה אינו נעול.
- 3. בחר System Password (סיסמת מערכת), שנה או מחק את סיסמת המערכת הקיימת והקש <Enter> או <Tab> או $\geq$ 
	- 4. בחר Setup Password (סיסמת הגדרה), שנה או מחק את סיסמת ההגדרה הקיימת והקש <Enter> או <Tab> או

### הערה:  $\mathscr{U}$

אם שינית את סיסמת המערכת ו/או סיסמת ההגדרה, הזן מחדש את הסיסמה החדשה כאשר תונחה לעשות זאת. אם מחקת את סיסמת המערכת ו/ או סיסמת ההגדרה, אשר את המחיקה כשתופיע ההנחיה.

- 5. הקש> Esc> ותופיע הודעה שתנחה אותך לשמור את השינויים.
- 6. הקש> Y> כדי לשמור את השינויים ולצאת מהגדרת המערכת. המחשב יאותחל מחדש.

# פתרון בעיות

### (ePSA (הערכת מערכת משופרת לפני אתחול

<span id="page-42-0"></span>תוכנית האבחון ePSA( המוכרת גם בשם 'אבחון מערכת ('מבצעת בדיקה מקיפה של החומרה. ePSA מוטבעת ב BIOS- ומופעלת על-ידי ה BIOS- ומתוכו. תוכנית אבחון המערכת המוטבעת מציעה סדרת אפשרויות עבור קבוצות התקנים או התקנים ספציפיים, אשר מאפשרת לך:

- להפעיל בדיקות אוטומטית או במצב אינטראקטיבי
	- לחזור על בדיקות
	- להציג או לשמור תוצאות בדיקות
- להפעיל בדיקות מקיפות כדי לשלב אפשרויות בדיקה נוספות שיספקו מידע נוסף אודות ההתקנים שכשלו
	- להציג הודעות מצב שמדווחות אם בדיקות הושלמו בהצלחה
	- להציג הודעות שגיאה שמדווחות על בעיות שזוהו במהלך הבדיקה

#### התראה :

להשתמש בתוכנית האבחון של המערכת כדי לבדוק את המחשב שלך בלבד. השימוש בתוכנית זו עם מחשבים אחרים עשוי להציג תוצאות לא תקפות או הודעות שגיאה.

#### הערה:  $\mathscr{Q}$

בדיקות מסוימות של התקנים ספציפיים מחייבות אינטראקציה עם המשתמש. הקפד תמיד להימצא בקרבת מסוף המחשב כאשר מבוצעות בדיקות אבחון.

- 1. הפעל את המחשב.
- 2. במהלך אתחול המחשב, הקש על> 12F> כשמופיע הסמל של .Dell
- 3. במסך של תפריט האתחול בחר באפשרות Diagnostics( אבחון(.

מוצג החלון Enhanced Pre-boot System Assessment (הערכת משופרת לפני אתחול), ובו רשימת כל ההתקנים שזוהו במחשב. האבחון יתחיל להפעיל את הבדיקות על כל ההתקנים שזוהו.

- 4. אם ברצונך להפעיל בדיקת אבחון בהתקן ספציפי, הקש> Esc> ולחץ על Yes( כן( כדי לעצור את בדיקת האבחון.
	- 5. בחר את ההתקן בחלונית השמאלית ולחץ על Run Tests (הפעל בדיקות).
		- ה אם קיימות בעיות, קודי השגיאה מוצגים.  ${\bf 6}$

רשום לפניך את קוד השגיאה ופנה אל .Dell

### אבחון

#### טבלה 6 . נוריות מצב התקן

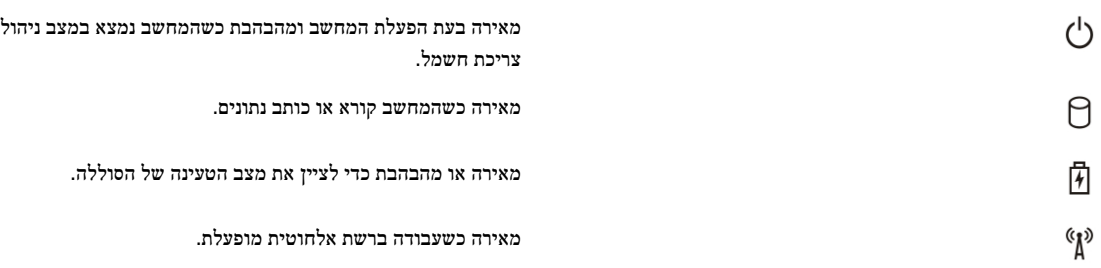

אם המחשב מחובר לשקע חשמל, נורית הסוללה פועלת באופן הבא:

#### טבלה 7 . נוריות מצב סוללה

<span id="page-43-0"></span>אור כתום מהבהב ואור כחול מהבהב לסירוגין למחשב הנייד מחובר מתאם זרם חילופין שאינו מאושר או אינו נתמך ,

אור כתום מהבהב לסירוגין ואור כחול מלא כשל זמני של הסוללה כשמתאם ז"ח נמצא.

אור כתום מהבהב באופן קבוע כשל חמור של הסוללה כשמתאם ז"ח נמצא.

אור כבוי הסוללה במצב טעינה מלאה כשמתאם ז"ח נמצא.

נורית לבנה דולקת בקביעות הסוללה במצב טעינה כשמתאם ז"ח נמצא.

נוריות הממוקמות מעל למקלדת ומציינות כדלקמן:

טבלה 8 . נוריות מצב מקלדת

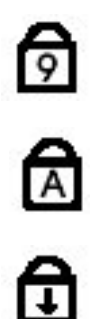

מאירה כאשר הפונקציה Lock Caps מופעלת.

מאירה כאשר לוח מקשי הספרות מאופשר.

שאינו מתוצרת .Dell

מאירה כאשר הפונקציה Lock Scroll מופעלת.

### קודי צפצוף

כאשר לא ניתן להציג שגיאות או בעיות על הצג, המחשב עשוי להשמיע סדרת צפצופים במהלך ההפעלה. סדרת הצפצופים, המכונה קודי צפצוף, מזהה בעיות שונות. מרווח הזמן בין צפצוף לצפצוף הוא 300 אלפיות שנייה, בעוד מרווח הזמן בין סדרות הצפצופים הוא 3 שניות והצפצוף נמשך 300 אלפיות שנייה. לאחר כל צפצוף ולאחר כל סדרת צפצופים, ה BIOS- אמור לגלות אם המשתמש לחץ על לחצן ההפעלה. אם כן, ה BIOS- יעצור את המחזוריות ויפעיל את תהליך הכיבוי הרגיל ומערכת החשמל.

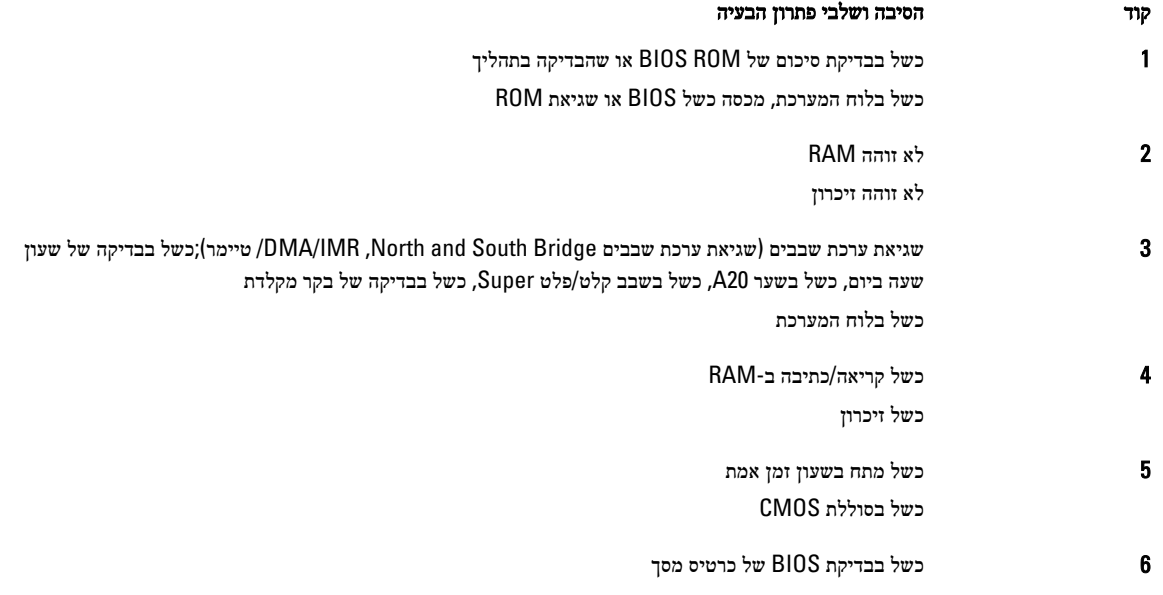

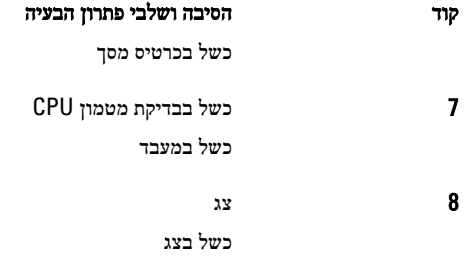

# קודי שגיאה של נוריות

<span id="page-44-0"></span>קודי נוריות לאבחון מועברים באמצעות נורית לחצן ההפעלה. נורית לחצן ההפעלה מהבהבת בקודי הנוריות המתאימים עבור מצב התקלה המתאים . לדוגמה: עבור מצב 'לא זוהה זיכרון) 'קוד נורית 2 ,(נורית לחצן ההפעלה מהבהבת פעמיים ואחריהן משתהה, מהבהבת פעמיים ואחריהן משתהה וחוזר חלילה. דפוס זה ממשיך עד לכיבוי המערכת.

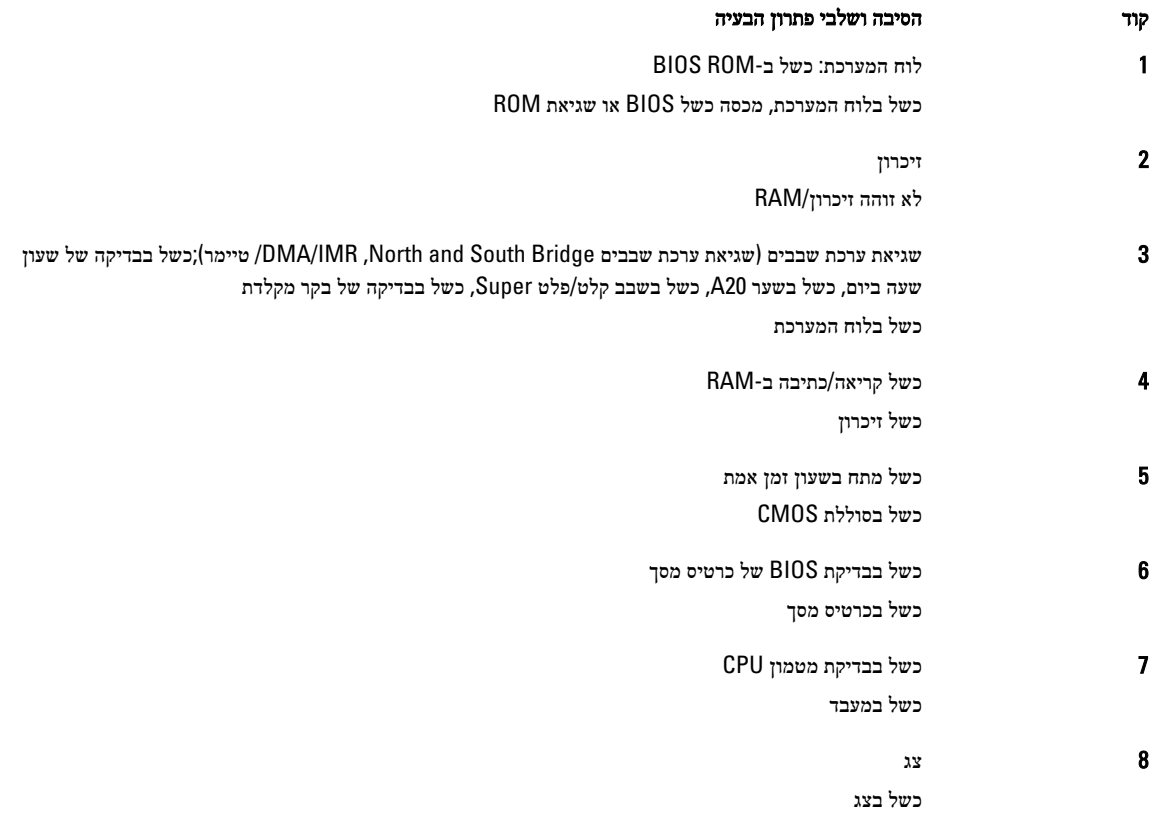

### מפרטים

### הערה:  $\mathbb Z$

<span id="page-46-0"></span>ההצעות עשויות להשתנות מאזור לאזור. לקבלת מידע נוסף על תצורת המחשב, לחץ על Start( התחל ()הסמל Start( התחל(( → and Help .<br>**Support (עזרה ותמיכה),** ולאחר מכן בחר באפשרות להצגת מידע אודות המחשב.

#### טבלה 9 . Information System

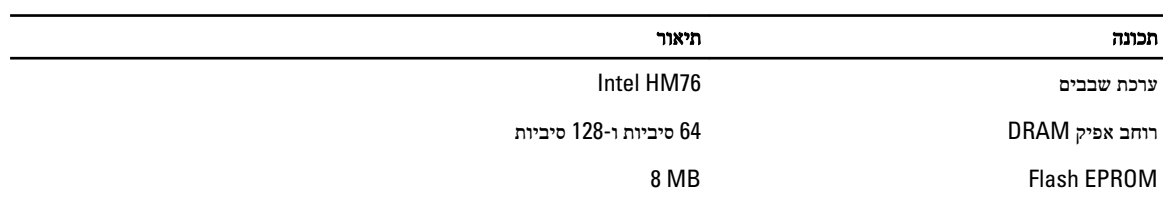

#### טבלה 10 . מעבד

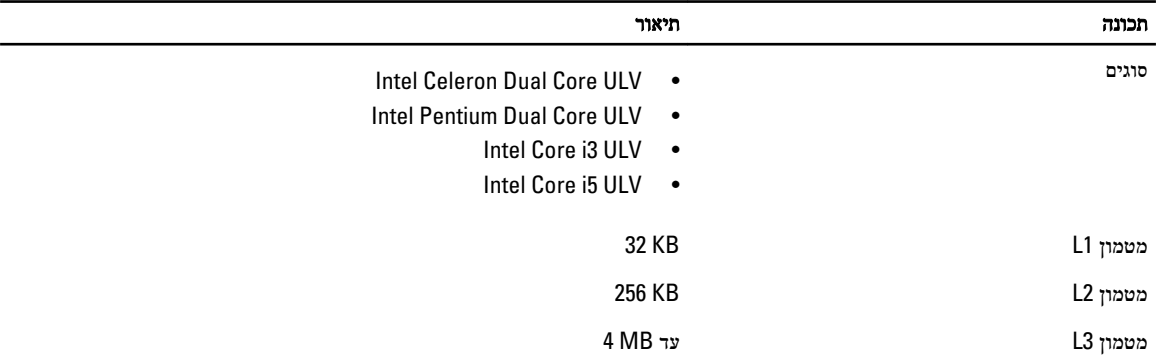

#### טבלה 11 . זיכרון

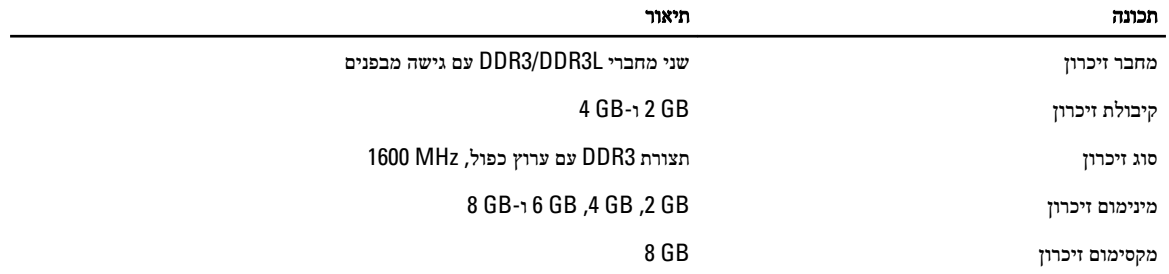

#### טבלה 12 . שמע

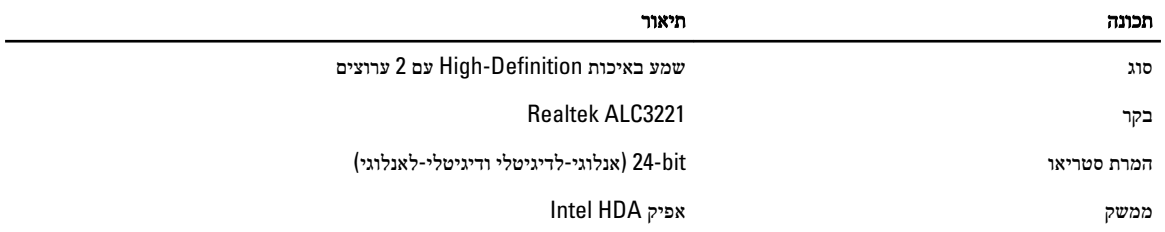

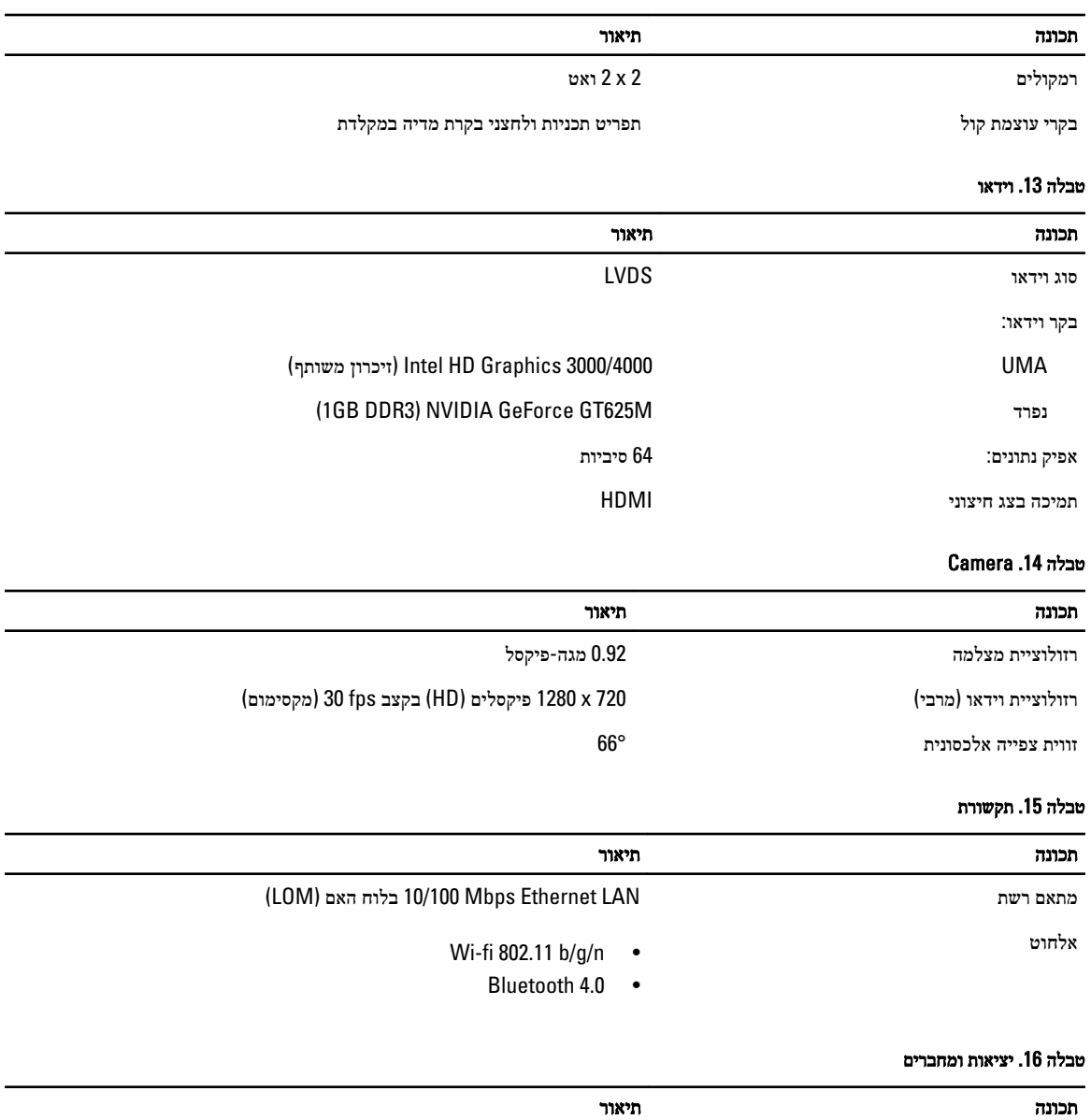

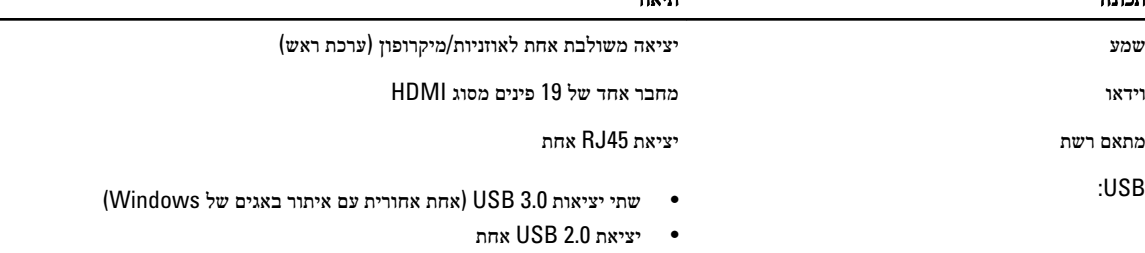

### הערה:  $\mathscr U$

מחבר 3.0 USB מופעל אחד, תומך גם ב-Microsoft Kernel Debugging. היציאות מזוהות בתיעוד שצורף למחשב.

קורא כרטיסי מדיה חריץ 8 ב1-

#### טבלה 17 . צג

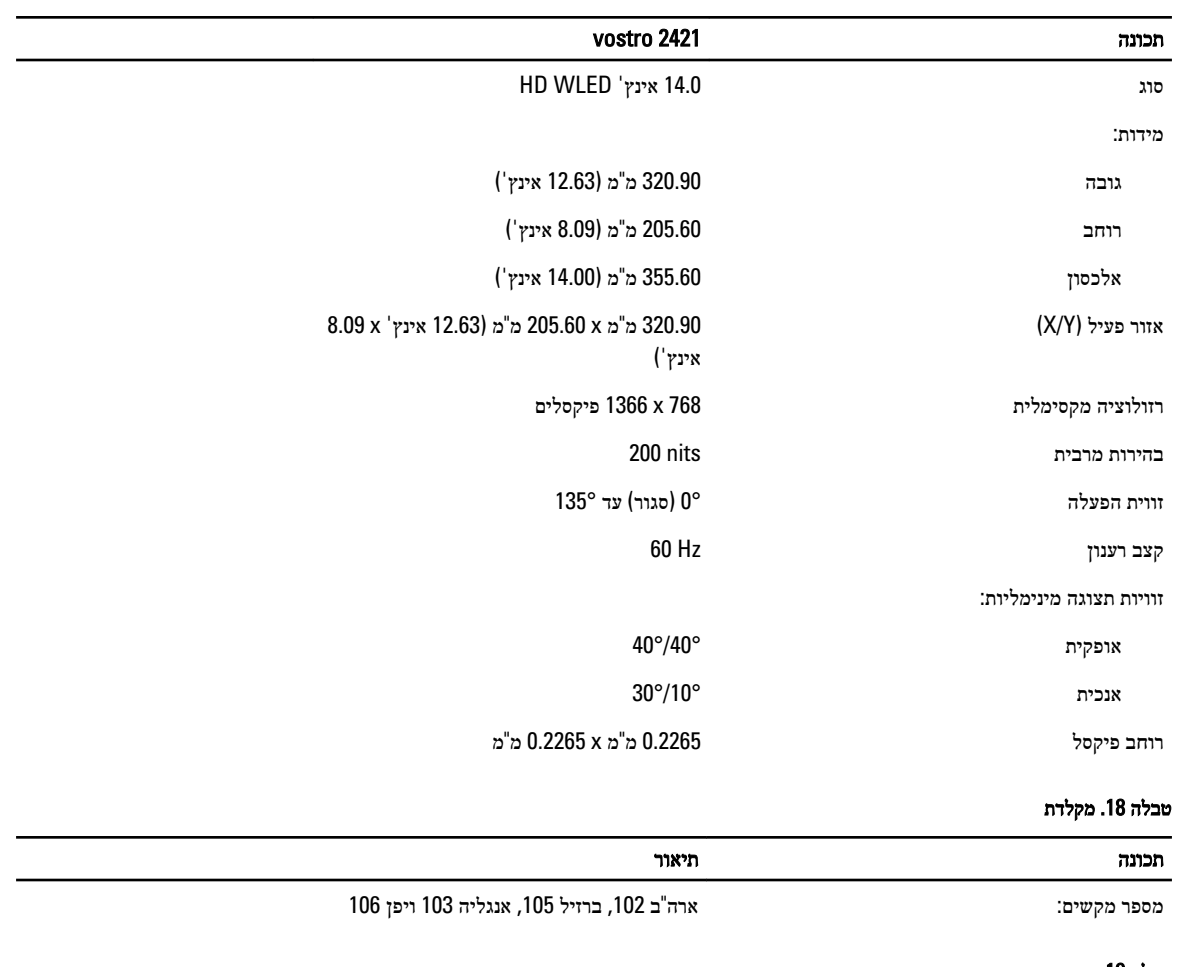

#### טבלה 19 . משטח מגע

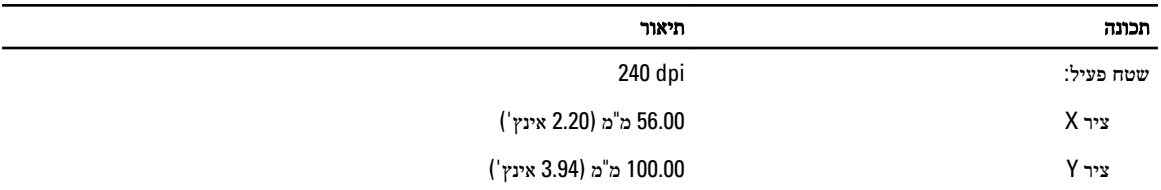

#### טבלה 20 . סוללה

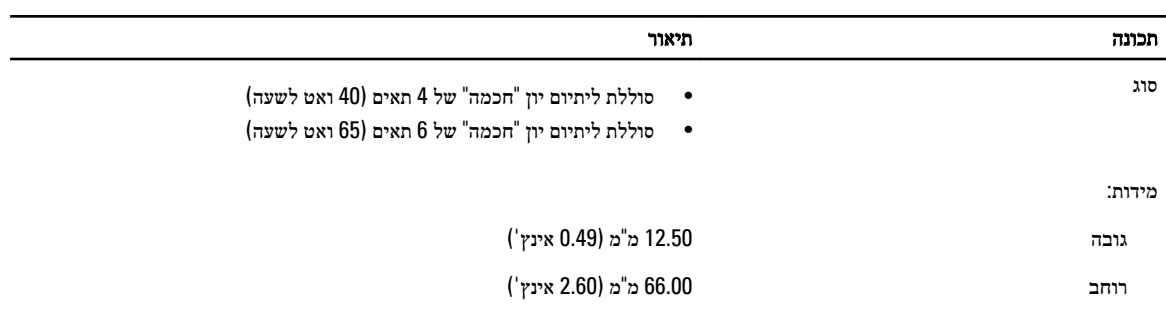

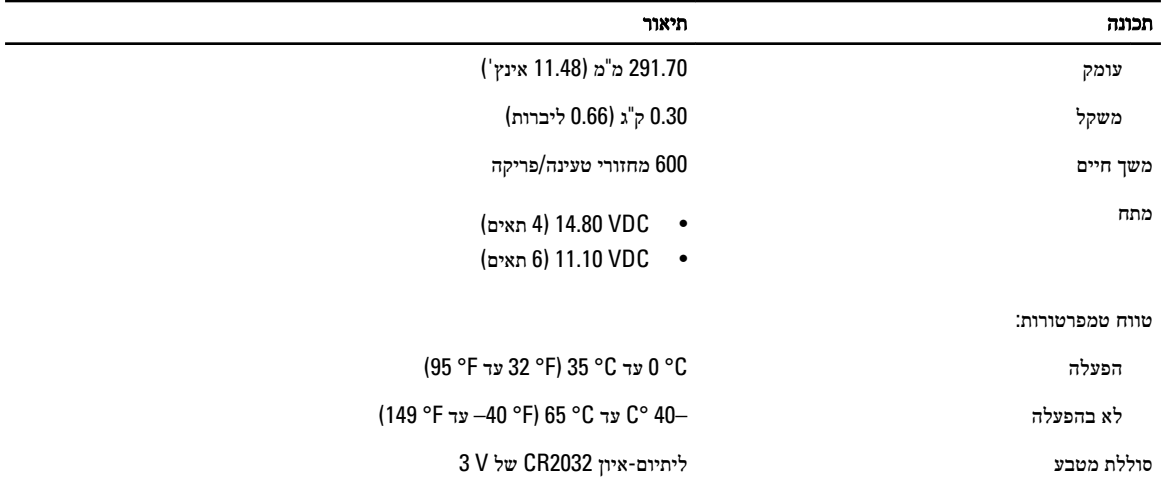

### טבלה 21 . Adapter AC

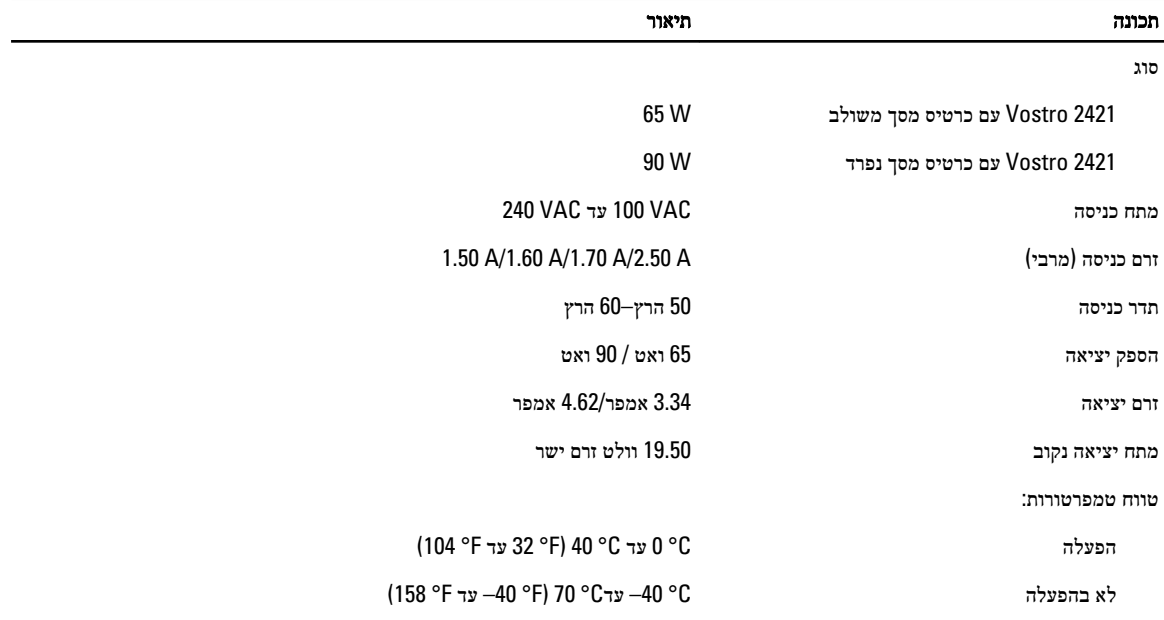

#### טבלה 22 . מידות פיזיות

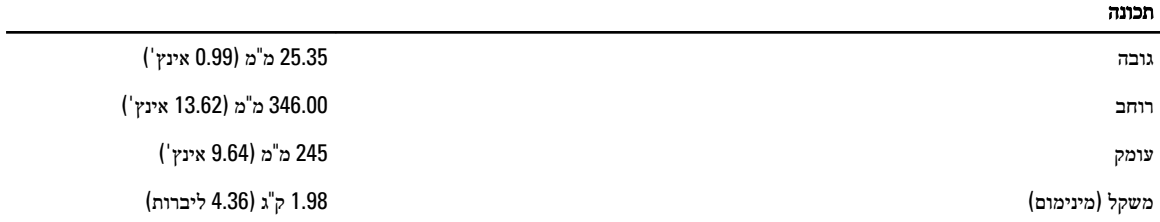

#### טבלה 23 . תנאי סביבה

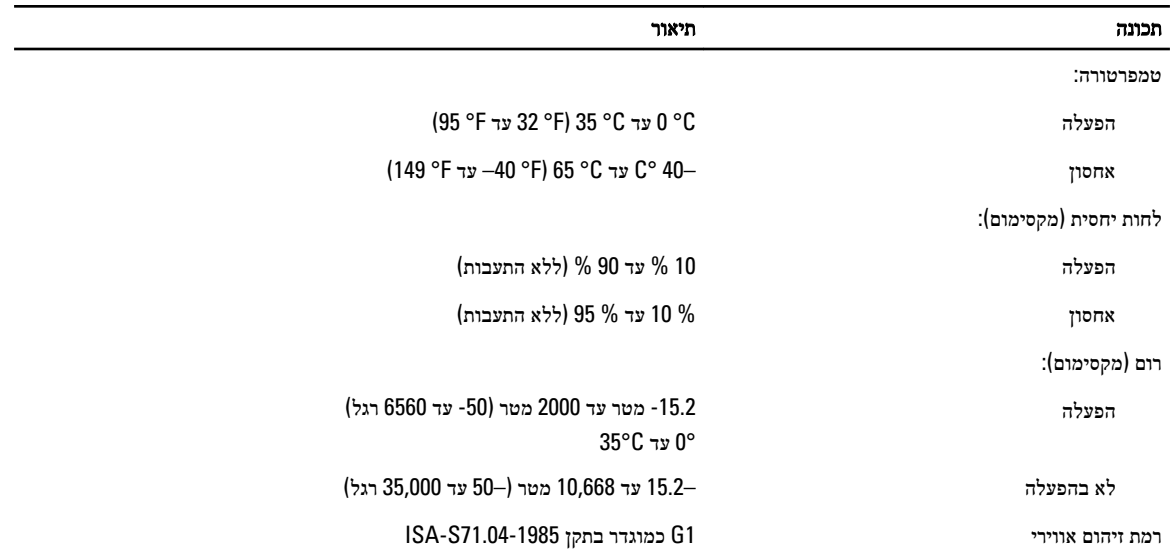

# Dell פנייה אל

#### הערה:  $\mathbb Z$

<span id="page-52-0"></span>אם אין ברשותך חיבור אינטרנט פעיל, באפשרותך למצוא מידע ליצירת קשר בחשבונית הרכישה, תעודת המשלוח, החשבון או קטלוג המוצרים של .Dell

חברת Dell מציעה מספר אפשרויות לתמיכה, בטלפון או דרך האינטרנט. הזמינות משתנה בהתאם למדינה ולשירות, וייתכן כי חלק מהשירותים לא יהיה זמינים באזורך. כדי ליצור קשר עם Dell בנושאי מכירות, תמיכה טכנית או שירות לקוחות:

- 1. בקר באתר www.dell.com/support.
	- 2. בחר קטגוריית תמיכה.
- ברר פרטים לגבי הארץ או האזור שלך בתפריט הנפתח Choose a Country/Region (בחר ארץ/אזור) בחלק העליון של הדף.
	- 4. בחר בקישור המתאים לשירות או לתמיכה הנחוצים.